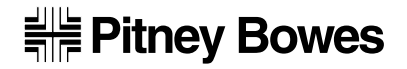

## **HE Pitney Bowes Operating Guide**

## Digital Mailing System

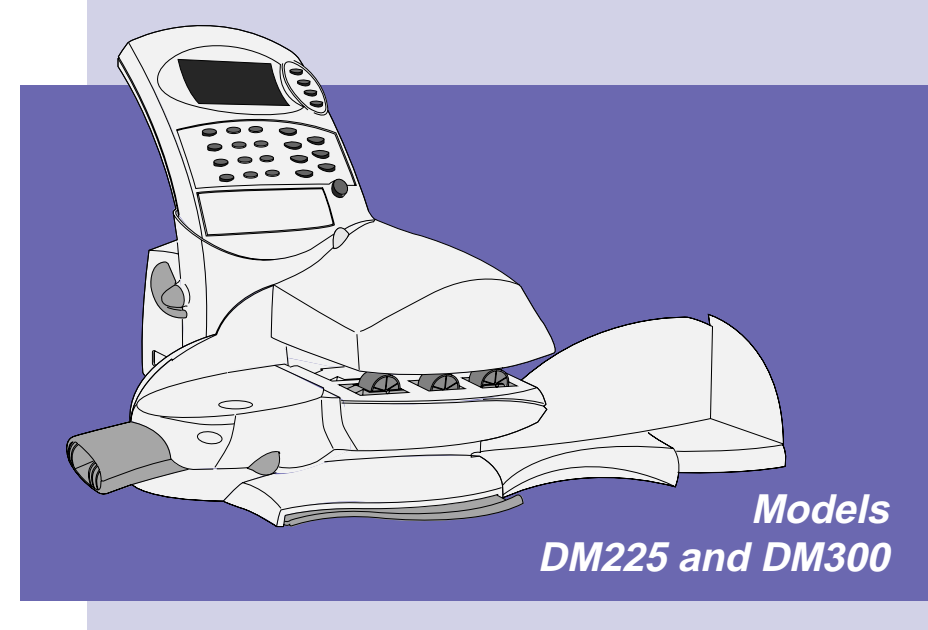

## **ABOUT THIS GUIDE**

These instructions assume that your Digital Mailing System has already been installed by yourself, using the Quick Install Guide supplied.

Used after initial installation, this Guide will act as a 'refresher' and provide additional information on operating techniques.

Later, it will act as a reference when you wish to perform an operation which is only carried out occasionally (such as changing the meter setup etc.).

## **1. INTRODUCTION**

Gives basic details of your new system, important safety information and acquaints you with the different parts of the system…

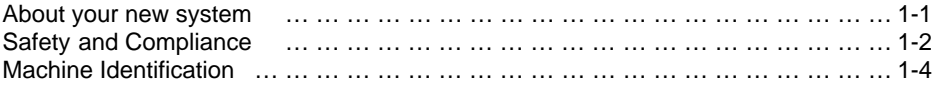

## **2. OPERATION**

Explains how to perform the meter functions you'll use most often…

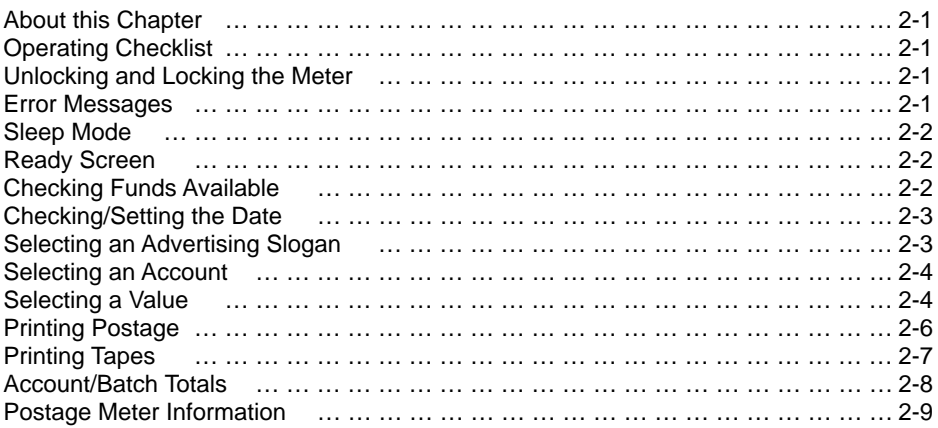

## **3. CONFIGURING YOUR SYSTEM**

Shows you how to setup the system to suit your own mailing operation…

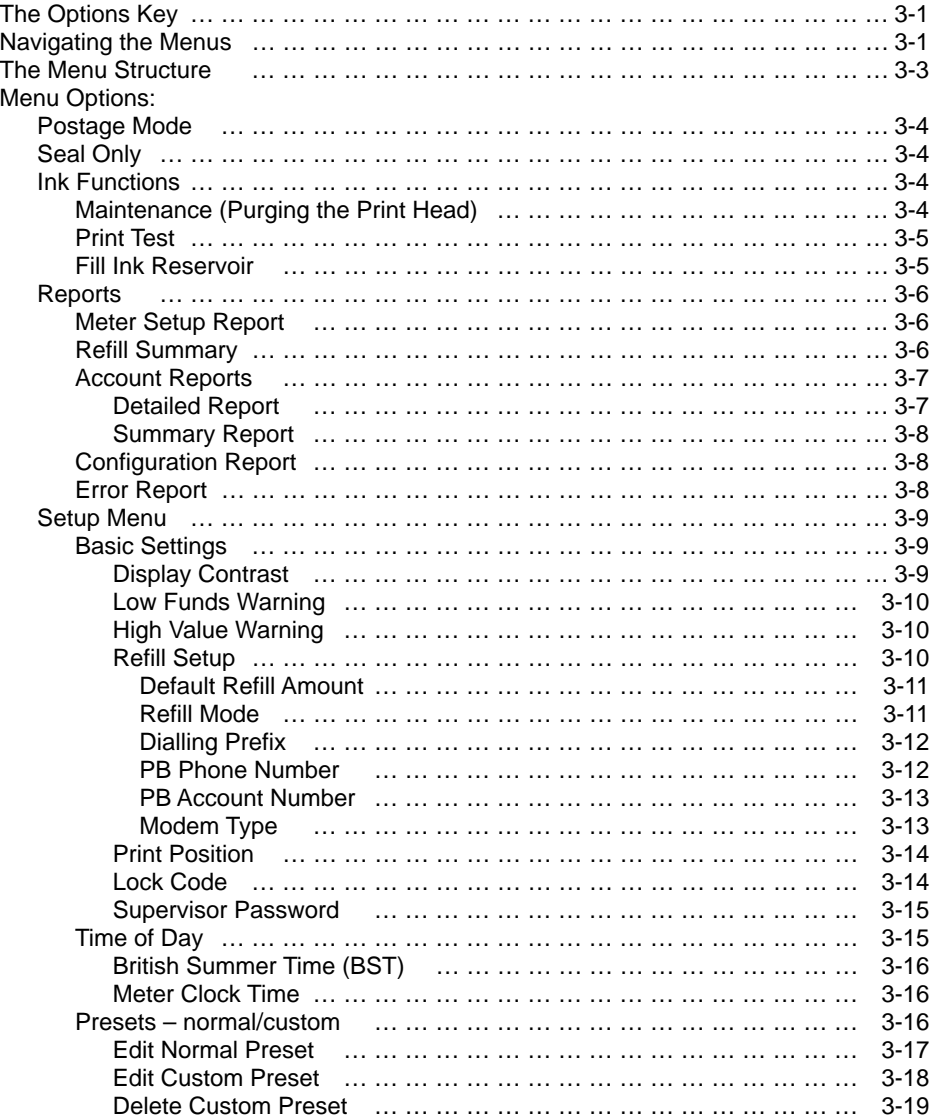

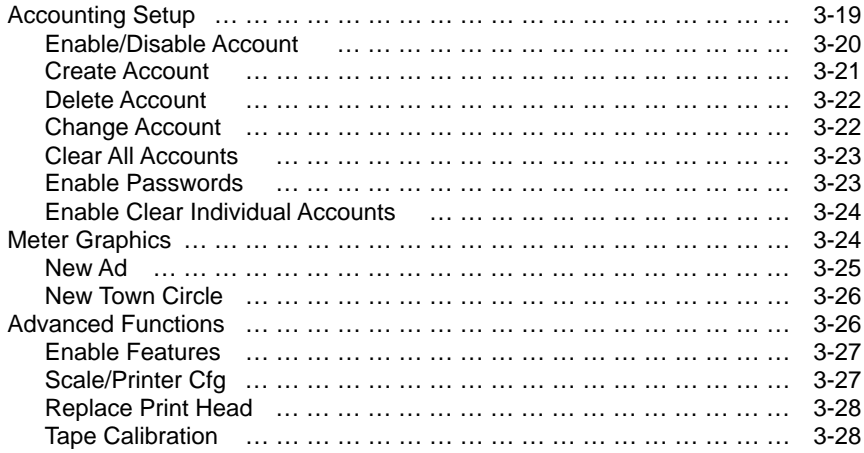

## **4. ADDING POSTAGE**

Tells you about the Pitney Bowes Postage by Phone system and how to refill your meter with postage funds…

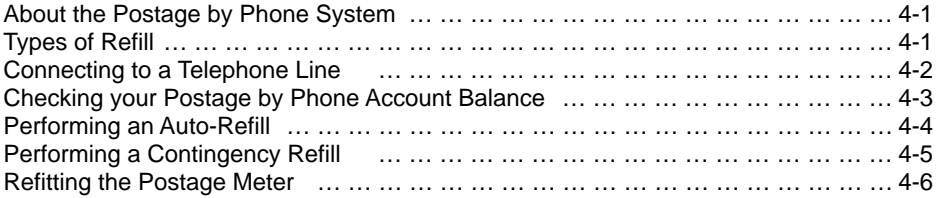

## **5. MAINTENANCE**

Explains how to refill your system with 'consumables' and how to maintain the moistener unit…

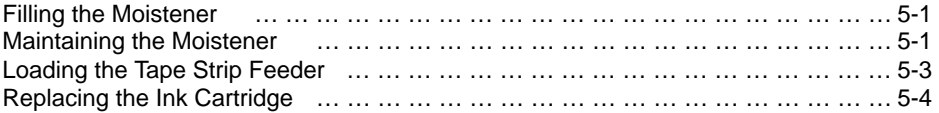

## **6. PROBLEMS?**

Tells you what to do if things go wrong…

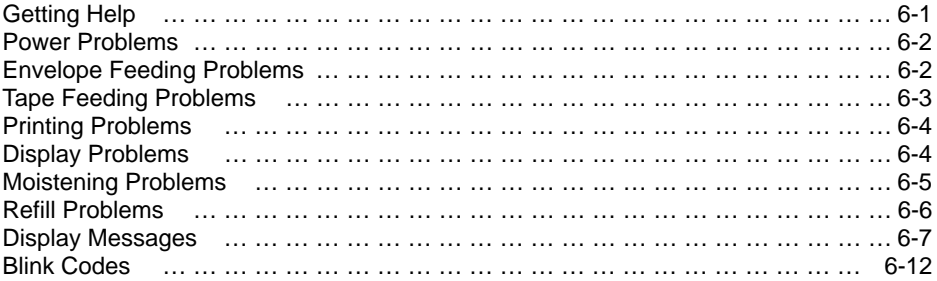

## **7. REFERENCE**

Gives information on functions you may only need occasionally…

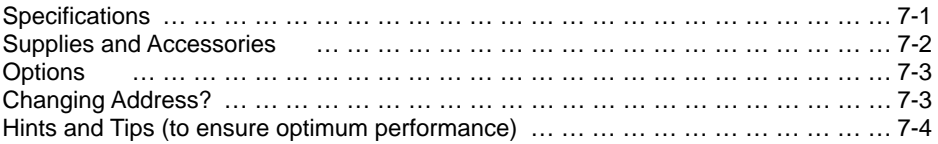

## **1. INTRODUCTION**

#### **About your new system**

Your new DM225/DM300 is a full-featured, programmable postage system that lets you tailor its operation to your own unique requirements.

Your system comprises of a **Postage Meter**, which holds your postage and accounting information and a **Mailing Machine** which transports and prints your envelopes/tapes with postage.

The DM300 system uses the Model **F9MM Mailing Machine** which offers a postage tape facility and envelope moistening. The DM225 system uses the **F8MM Mailing Machine** which is slightly slower and does not offer postage tapes or moistening. Both systems use the same Model **F921 Postage Meter**.

The system's advanced features include:

- Space-saving, compact footprint
- ENERGY STAR® compliant design lowers operating costs and helps preserve the environment
- Large, easy-to-read graphic display shows the meter's status and prompts you through all setup operations
- Easily removable meter
- Automatic date advance
- Daily piece count printing
- Keyboard selectable ads (slogans)
- Easy addition of optional ad slogans
- Convenient, one-button funds refill via Postage by Phone
- Ink jet printing provides clear, crisp meter imprints
- Versatile accounting feature stores postage costs for 10 (standard) or up to 100 (optional) departmental accounts
- Password protection limits access to authorised personnel
- Standard moistener (DM300 only) offers seal and no-seal options
- Built-in tape strip feeder holds 50 self-adhesive tapes (DM300 only)
- Communications port for an optional Pitney Bowes 'N' Series electronic scale or other external device
- Report printing capability provides hard-copy records

### **Safety and Compliance**

#### **Mains Connection**

In most countries your system is supplied with a moulded mains lead and plug. In other countries, or if the supplied lead is not used, the following information applies:

- 1. An approved mains lead for the country concerned must be used.
- 2. As the colours of the wires in the mains lead of this equipment may not correspond with the coloured markings identifying the terminals in your plug, proceed as follows:
- The wire which is coloured green and yellow must be connected to the terminal in the plug which is marked with the letter "E" or by the earth symbol  $\pm$  or coloured green or green and yellow.
- The wire which is coloured blue must be connected to the terminal which is marked with the letter "N" or coloured black.
- The wire which is coloured brown must be connected to the terminal which is marked with the letter "L" or coloured red.
- 3. The wires in the supplied mains lead are coloured in accordance with the following code:

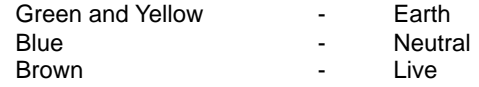

#### **WARNING:**

THE DIGITAL MAILING SYSTEM MUST BE EARTHED

The socket outlet should be near to the equipment and should be easily accessible. Do not route the power cord over sharp edges or trap it between pieces of furniture. Make sure there is no strain on the power cord.

In case of an ink spill, leaking ink, or excessive ink accumulation, immediately disconnect power cord from wall plug and call your Pitney Bowes office for assistance.

#### **General**

To comply with health and safety standards, operators must observe all local standard safety precautions relating to the operation of office equipment. In particular DO NOT remove covers from the machine.

Keep fingers, long hair, jewellery and loose clothing away from moving parts at all times.

In order to comply with Post Office regulations, DO NOT tamper in any way with Post Office seals.

#### **Compliance**

This is a Class A product. In a domestic environment this product may cause interference in which case the user may be required to take adequate measures.

In order to comply with Class A limits, the power cord must be 3 metres in length.

Pitney Bowes certifies that the F921 Postage Meter, F8MM Mailing Machine and F9MM Mailing Machine complies with the essential requirements of the Low Voltage Directive 73/23/EEC, EMC Directive 89/336/EEC and the R&TTE Directive 1999/5/EC.

The F8XX and F9XX series Postage Meters have been designed to work on all Pan-European Analogue Telecommunication Networks.

For a formal Declaration of Conformity please contact Compliance Engineering on +44 (0)1279 426731.

## **Machine Identification**

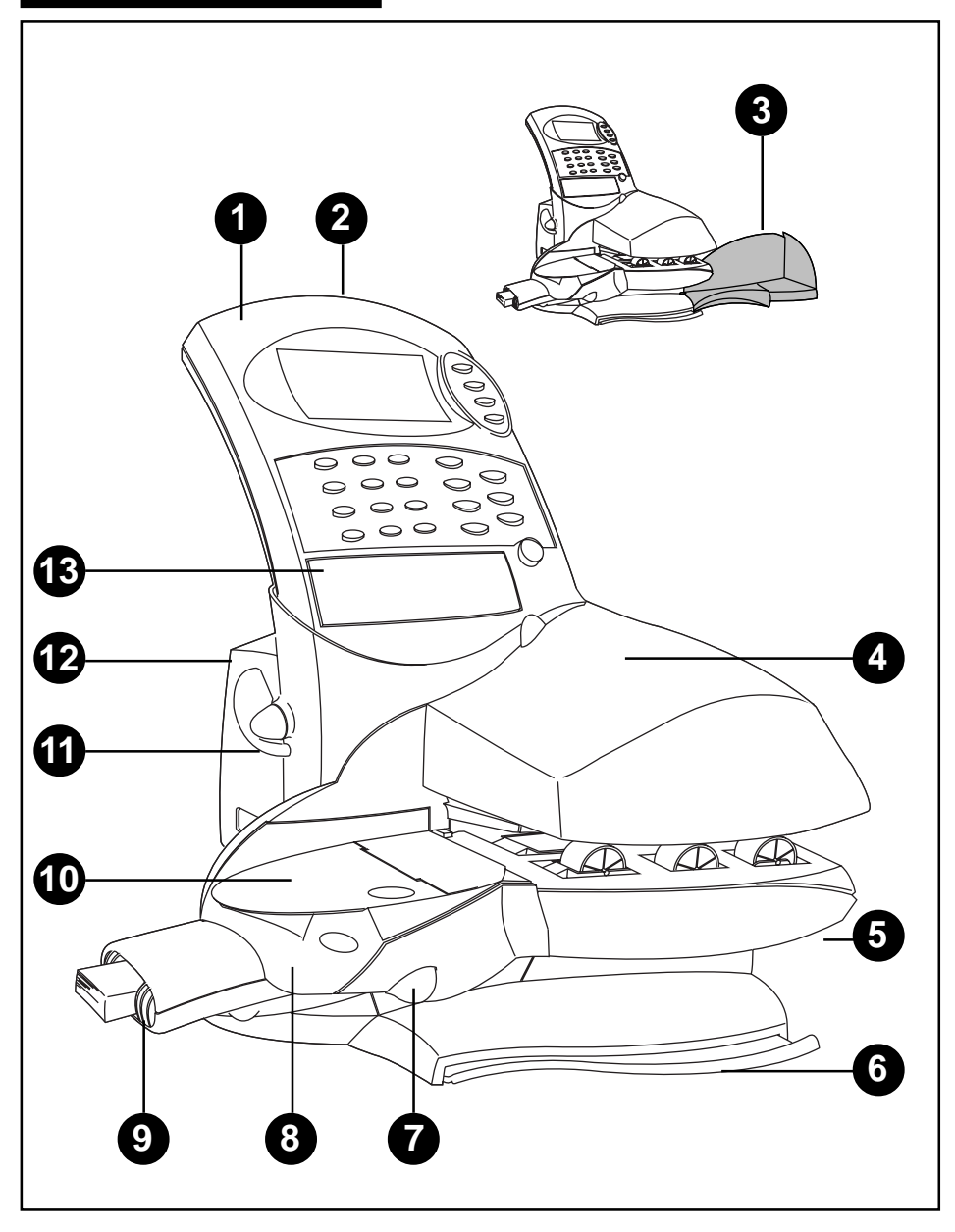

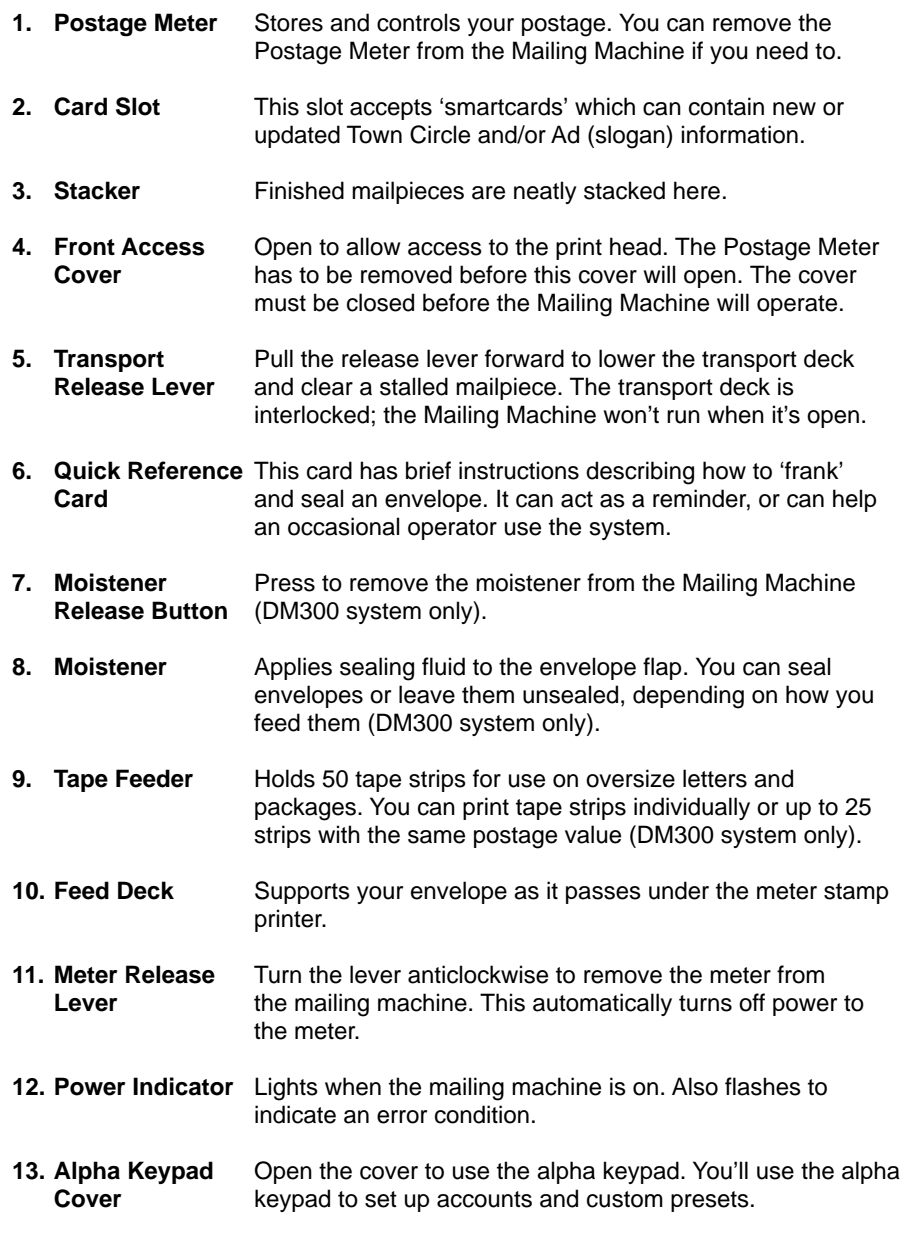

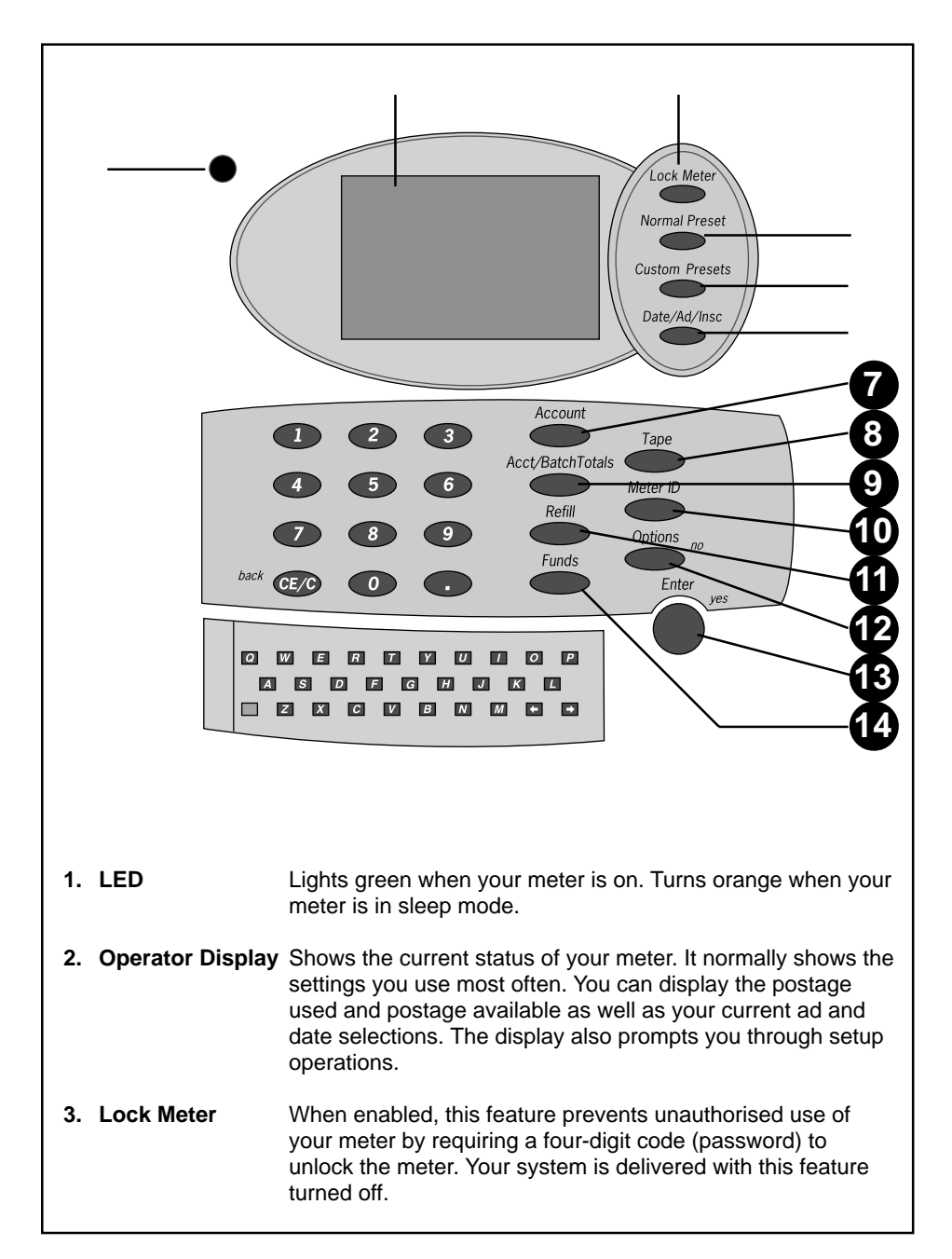

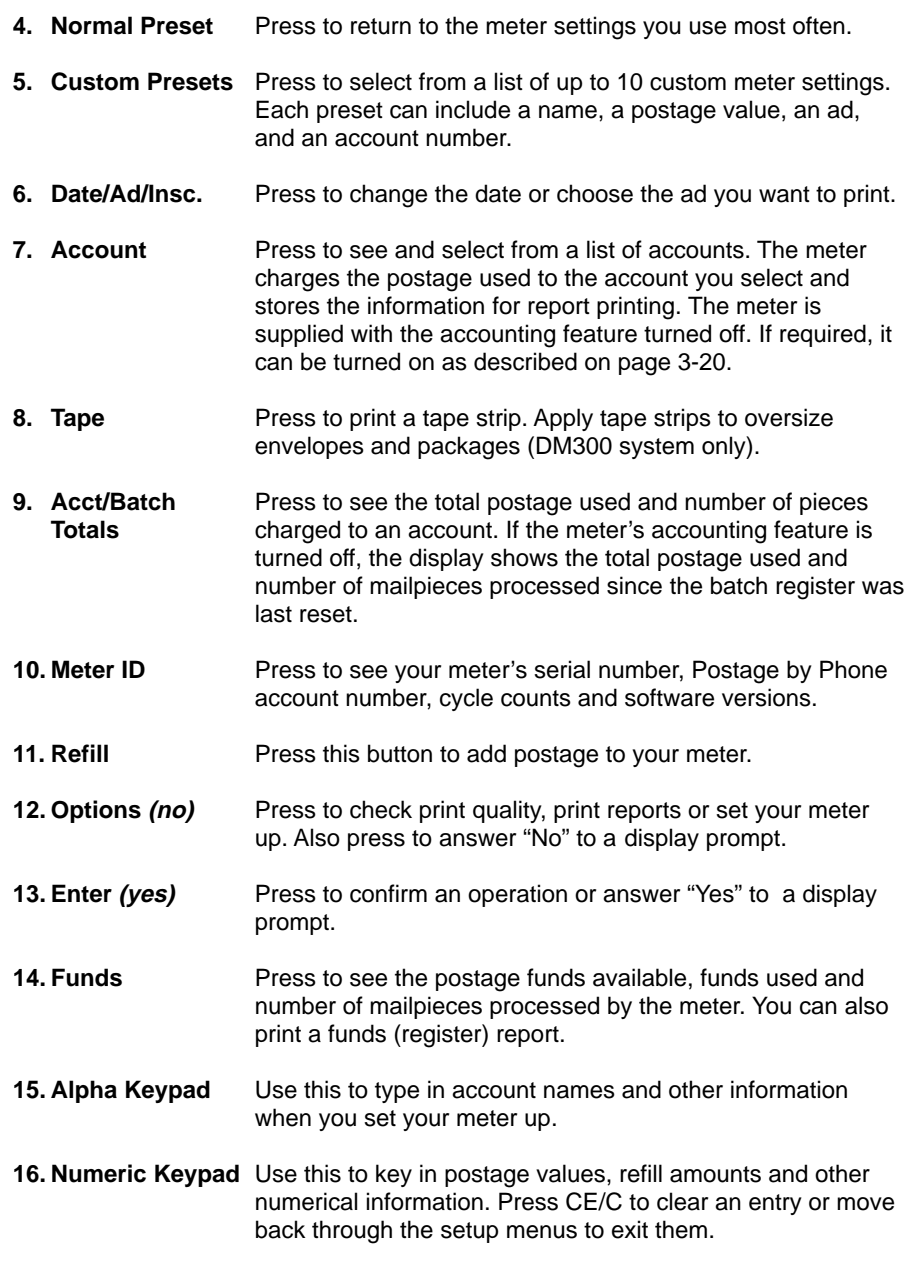

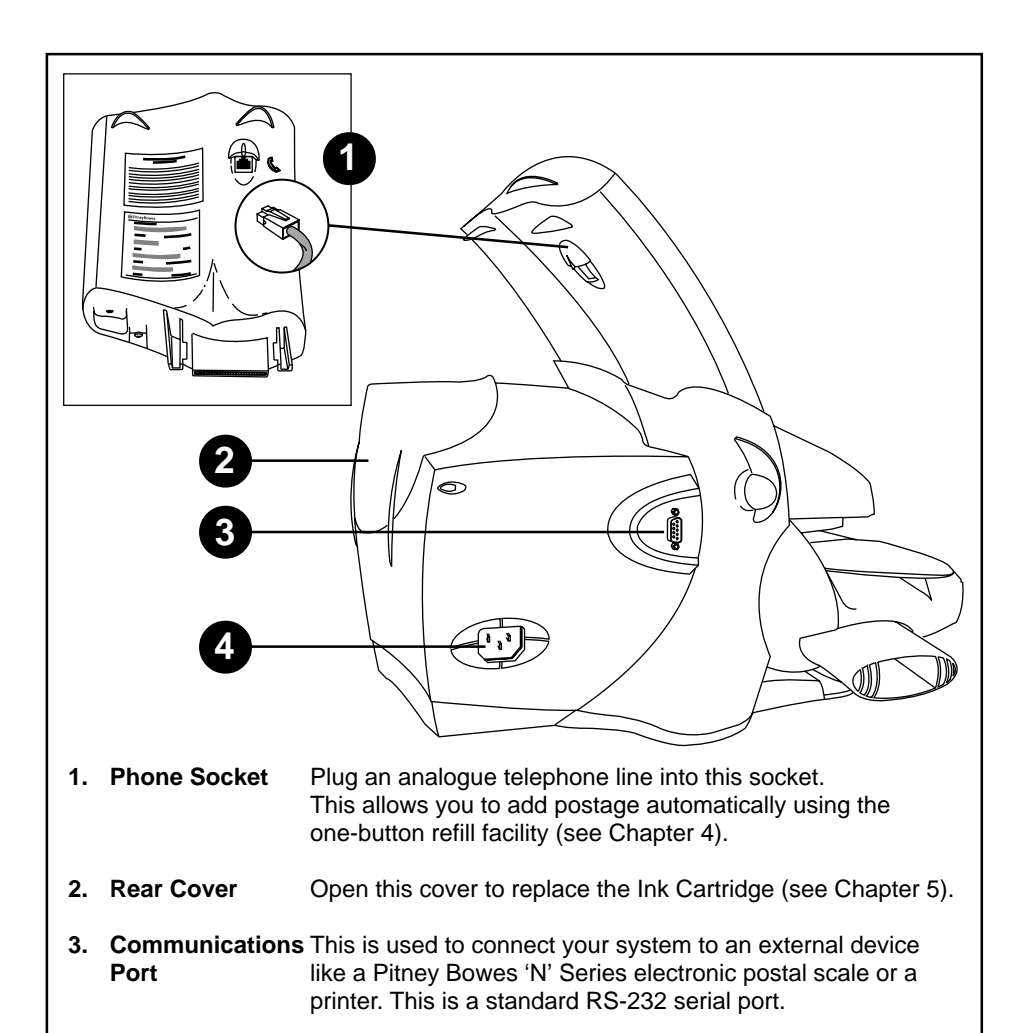

**4. Power Inlet** Plug the power cord in here. Make sure you have read the safety information on page 1-2 before connecting power.

#### **IMPORTANT INFORMATION**

The machine should be left connected and turned ON at all times. Turning the machine ON and OFF will result in increased ink consumption and associated running costs. Leaving the machine turned OFF for an extended period of time (over 30 days) may result in damage to the print head which will not be covered by your warranty or maintenance agreement.

## **2. OPERATION**

### **About this Chapter**

This chapter explains how to perform the functions you'll use most often. It assumes you've installed the equipment correctly and set it up the way you want. If you haven't yet set up your system, or you'd like to change one or more setup options, follow the instructions in Chapter 3.

### **Operating Checklist**

Before operating the system, check the following:

- Make sure the Postage Meter is correctly fitted to the Mailing Machine (see page 4-6).
- Make sure the system is plugged into a suitable mains wall socket and the socket is turned ON. Follow the safety precautions in Chapter 1.
- Check the level of sealing solution in the moistener (DM300 system only). See Chapter 5.
- If you plan on printing tape strips (DM300 system only), make sure you've loaded an adequate supply. See Chapter 5.
- Check that you have enough postage to handle your job (press **Funds** to view the postage available). If you don't, refill the meter (Chapter 4).

### **Unlocking and Locking the Meter**

Your Postage Meter may require you to enter a four-digit code (password) to unlock it, depending on how it's set up. If a code is needed, key it in and press **Enter**. When you've finished using the meter, press the **Lock Meter** button to prevent unauthorised use.

If your meter is set up with accounting passwords, it prompts you for a password each time you select an account.

### **Error Messages**

Your meter may occasionally display a message telling you that something needs attention or that an error condition occurred. These messages usually tell you how to fix whatever's wrong. See Chapter 6 for a complete listing of error messages.

### **Sleep Mode**

Your DM225/DM300 is ENERGY STAR<sup>®</sup> Compliant. It automatically enters a low power ("sleep") mode after 10 minutes of inactivity. This saves energy costs and helps preserve the environment. When the system enters the sleep mode, the display goes blank and the LED switches from green to orange. Press any key to wake the system. The system will revert to the normal preset settings and will 'lock' itself if the Meter Lock function is in use.

### **Ready Screen**

Your meter is ready to use when you see a display similar to this, with the 'Ready to Print' prompt displayed.

This is the Ready Screen. The screen you actually see may look slightly different, depending on how your meter is set up.

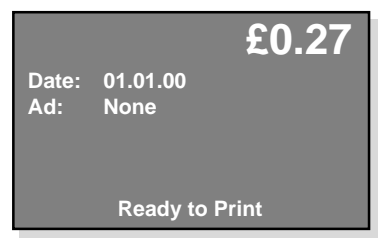

### **Checking Funds Available**

Press the **Funds** key to check the postage funds available, the postage funds used and the total number of mailpieces printed.

To print a record of this information, including batch totals, place a spare envelope on the feed deck. Guide it towards the back of the meter and then to the right. Press **Enter (yes)** to print the following report:

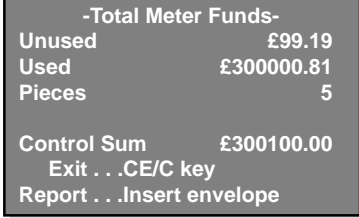

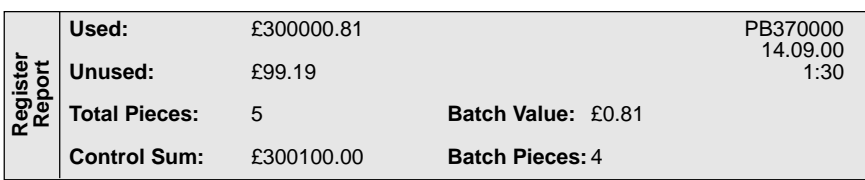

When printing finishes, the meter will return to the Ready Screen.

### **Checking/Setting the Date**

The Ready Screen will show the date that is set to print on your mail (today's date). If you wish, you can advance the date:

#### **Advancing the Date**

- 1. Press the **Date/Ad/Insc** key.
- 2. Press **1** (Date).
- 3. Press **1** (Advance Date).
- 4. Press the **Date/Ad/Insc** key to advance the date one day at a time or key in the number of days you want to advance the date by.

**NOTE:** You can't advance the mail submission date by more than 30 days. The meter will display an error message if you try. Press **CE/C** to clear the message.

- 5. Press **Enter**. The meter displays the advance date and returns to the date selection menu.
- 6. Press **CE/C** to return to the Ready Screen.

#### **Returning to Today's Date**

The quickest way to return to today's date is to simply press the **Normal Preset** key. Your meter will will return to the settings you use most often and the date will return to today's date. Alternatively, you can…

- 1. Press the **Date/Ad/Insc** key.
- 2. Press **1** (Date).
- 3. Press **1** (Advance Date).
- 4. Press the **CE/C** key. The date advance returns to zero.
- 5. Press **Enter**. The meter displays the current date and returns to the date selection menu.
- 6. Press **CE/C** to return to the Ready Screen.

### **Selecting an Advertising Slogan**

If you have purchased ads for your meter (see page 7-2 for details), the Ready Screen shows the current ad. "None" means no ad is selected. To change the ad:

- 1. Press the **Date/Ad/Insc** key.
- 2. Press **2** (Ad).
- 3. Press the number of the ad you want.
- 4. Press **Enter**. The meter confirms your choice and displays the ad name on the Ready Screen.

### **Selecting an Account**

If you're using the meter's accounting feature, you will have to select an account before you can print postage. The meter prompts "No Account Selected" as shown in the example:

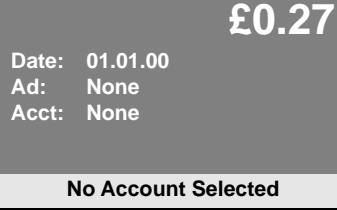

#### **If you know the number of the Account you want…**

Simply key in the Account number, then press the **Account** key.

#### **or, if you don't know the number of the Account you want…**

- 1. Press the **Account** key to see a list of accounts. If your meter has more than six accounts available, press the **Account** key repeatedly to see more.
- 2. Key in the account number you want.
- 3. Press **Enter**.

In either case, if no account password is needed, the display briefly shows the account you selected and returns to the Ready Screen.

The display prompts you if an account password is needed. If it is, key in the fourdigit password and press **Enter**. The display shows the account you selected and returns to the Ready Screen.

#### **Selecting a Value**

You can set the postage value in one of four ways:

- Key in the postage value you want.
- Select the Normal Preset.
- Select a Custom Preset.
- Using a Pitney Bowes 'N' Series Postal Scale

Each method is explained below.

#### **Keying In the Postage Value**

At the Ready Screen, key in the postage value you want, followed by **Enter**.

When selecting values in pounds and pence, you don't need to use the decimal point. **Enter**

For example, for 27p enter:

and for £2.70 enter:

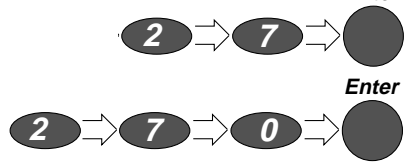

A short-cut to enter whole pound values is to enter the value in pounds followed by the decimal point. **Enter**

For example, £11.00 can be entered:

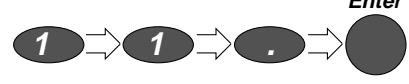

**NOTE:** If 'High Value' displays, you have entered a large postage value. The meter checks if you want to continue. Press **yes** to accept the value.

To change the postage value you keyed in, press Clear (**CE/C**) and re-enter the value you want.

#### **Selecting the Normal Preset**

- 1. At the Ready Screen, press the **Normal Preset** key.
- 2. The display shows the preset values. These are normally the meter settings you use most often. What you see depends on how the meter was set up. The normal preset includes a postage value and may include an ad.

If you'd like to change the normal preset values, see the instructions in Chapter 3.

#### **Selecting a Custom Preset**

#### **If you know the number of the Preset you want…**

Simply key in the Preset number, then press the **Custom Presets** key.

#### **or, if you don't know the number of the Preset you want…**

- 1. At the Ready Screen, press the **Custom Presets** key. The display lists all presets. "Empty" means no values are assigned to the preset.
- 2. Press the **Custom Preset** key repeatedly until you see the preset you want or simply key in the Preset's number.
- 3. Press **Enter** to select the preset.

In either case, if the preset includes a password protected account, the display prompts you to enter the four-digit account password. Key it in, then press **Enter**. The meter confirms your choice and returns to the Ready Screen, with the Preset loaded.

If you'd like to set up custom preset values or change them, see Chapter 3.

#### **Using a Pitney Bowes 'N' Series Postal Scale**

If your system is linked to a Pitney Bowes 'N' Series electronic postal scale, you can set the value automatically from the scale. This is described in the Operating Guide supplied with your scale.

### **Printing Postage**

#### **To print an envelope without sealing...**

- 1. Hold the envelope by its bottom edge.
- 2. Place the envelope ADDRESS SIDE UP on the feed deck.
- 3. Push the envelope to the rear (**A**) so its top edge is up against the Mailing Machine's back wall.
- 4. Slide the envelope to the right (**B**) until the machine draws it in. The envelope will be printed and ejected into the stacker.

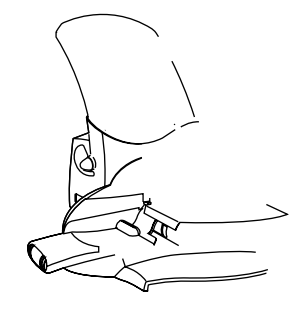

#### **IMPORTANT NOTE:**

Always ensure that your prints are clear and complete. Poor prints may be rejected by Royal Mail. If you notice missing lines in the print as shown in the illustration, perform printer maintenance as described on page 3-4 of this guide.

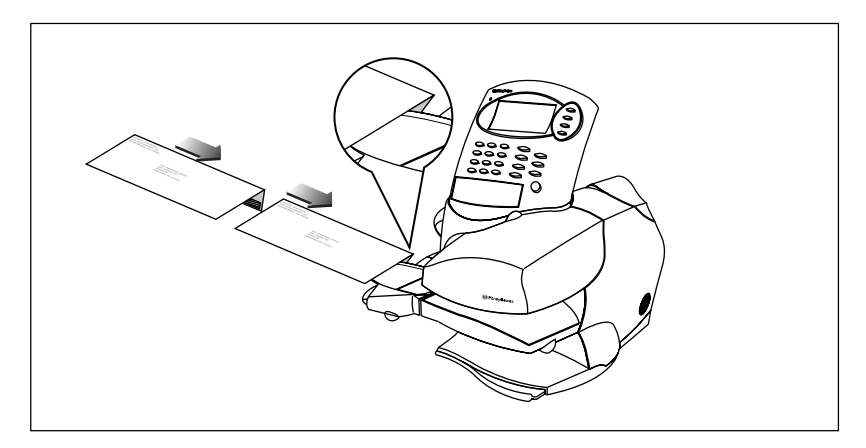

5. To complete sealing, compress the envelope stack after moistening to ensure proper glue adhesion. See Chapter 5 for instructions on refilling and maintaining the moistener.

### **Printing Tapes**

Use tapes to apply postage to larger envelopes or parcels. On the DM225, individual tape sheets can be printed in the same way as envelopes. On the DM300, you can print tape strips one at a time or in batches of up to 25:

#### **Printing one tape on the DM300...**

- 1. Enter the postage value you want.
- 2. Press the **Tape** key.
- 3. Press **Enter**. The system feeds and prints a single tape strip with the postage value you selected.

#### **Printing more than one tape on the DM300...**

- 1. Enter the postage value you want. The system will imprint every tape in the batch with the same value.
- 2. Press the **Tape** key.
- 3. Key in the number of tapes you want. You can key in any number, up to a maximum of 25.
- 4. Press **Enter**. The system automatically feeds and prints the number of tapes you entered with the postage value you selected. The display says "Printing..." and shows the number of tapes remaining to print.

See Chapter 5 for detailed instructions on loading the tape feeder.

### **Account/Batch Totals**

#### **Viewing the Totals**

- 1. Press the **Acct/Batch Totals** key.
- 2. If you don't use your meter's accounting feature, the display shows the total postage used and the total number of pieces processed.

If you use the accounting feature, the display shows the batch value and number of pieces printed for the currently selected account.

#### **Printing a Batch Register Report**

- 1. With the Account/Batch Totals displayed, place an envelope on the feed deck and guide it to the rear and right; or, on the DM300 press **Tape**.
- 2. The display prompts: "Print Account Report? (yes/no)."
- 3. Press **yes** (Enter) to print. The display says "Printing...Please Wait" as the system prints the report.

A report example with accounting turned off:

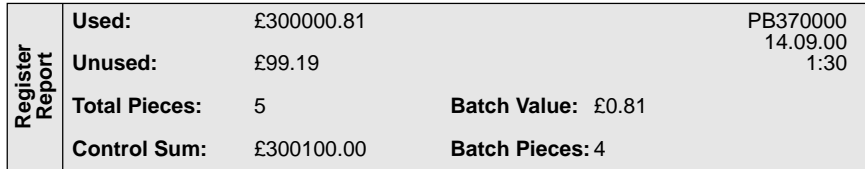

A report example with an account selected:

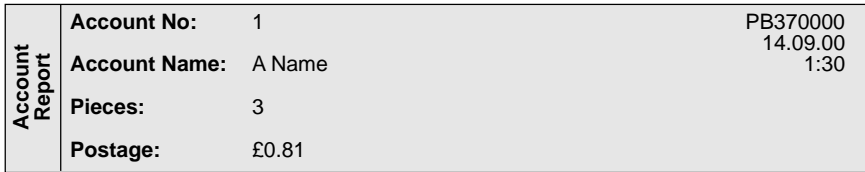

When printing finishes, the meter will return to the Ready Screen.

**Batch Value: £00.81 Pieces: 4 Exit . . .CE/C Key Report . . .Insert Envelope or Press TAPE key**

#### **Clearing the Account/Batch**

To clear the accumulated postage value and piece count information from the batch register or currently selected account:

- 1. Press the **Acct/Batch Totals** key, and while holding it down, press Clear (**CE/C**).
- 2. The account or batch value and piece registers return to zero.

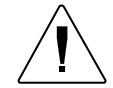

**CAUTION:** Make sure you really want to clear the account or batch register; once you do, you can't restore the information.

**HINT:** To clear an individual account in this way, the 'Enable Clear Individual Accounts' feature must be enabled as described on page 3-24.

### **Postage Meter Information**

You may need to supply certain information about your postage meter when you call for help or add postage.

- 1. Press the **Meter ID** key. The display shows information on two screens. Screen 1 shows the meter's model number, meter serial number, your Postage by Phone account number, and the total number of mailpieces processed by the meter and the mailing machine base.
- 2. Press the **Meter ID** key again to see the second screen. Screen 2 shows software revision levels for various meter components. This information is for use by the Pitney Bowes National Service Centre and our field service representatives.
- 3. Press the **back** (CE/C) key to return to the Ready Screen.

#### **Model: F921**

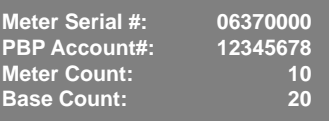

**More . . . METER ID key**

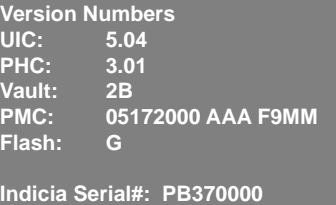

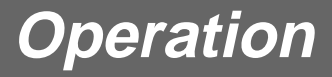

## **3. CONFIGURING YOUR SYSTEM**

### **The Options Key**

The **Options** key is the gateway to all your meter's setup options. When you press **Options**, you'll have access to the menu selections shown on the next page. Using these options, you can easily customize your meter to satisfy the unique requirements of your business.

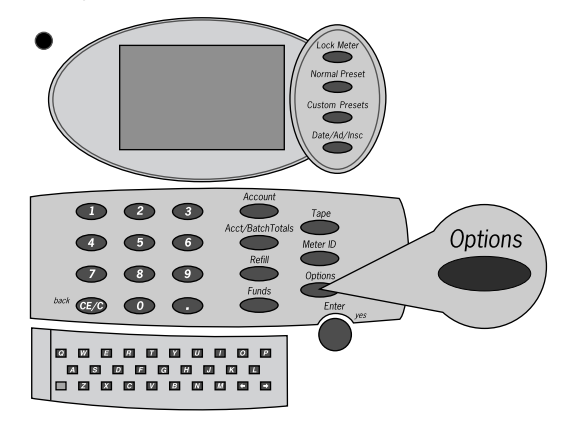

### **Navigating the Menus**

- To get to a menu item; key in its number.
- Press **CE/C** to back-out of a menu or clear an entry.
- Press **Enter (yes)** to answer yes to a menu prompt; press **Options (no)** to answer no.
- Use the meter's alpha keyboard to type in account and preset names.
- All menus are self prompting they'll tell you what to do. This chapter provides more detailed instructions in case you need them.
- Throughout this chapter you'll see information presented in the form "Select: Options > Ink Functions > Maintenance". This is simply the sequence needed to reach the menu item. In this example, select **Options**, then choose **Ink Functions**, then choose **Maintenance**.
- Some menu items will be displayed with dashes instead of a number beside them. These items are unavailable on your particular model of Postage Meter and cannot be selected.

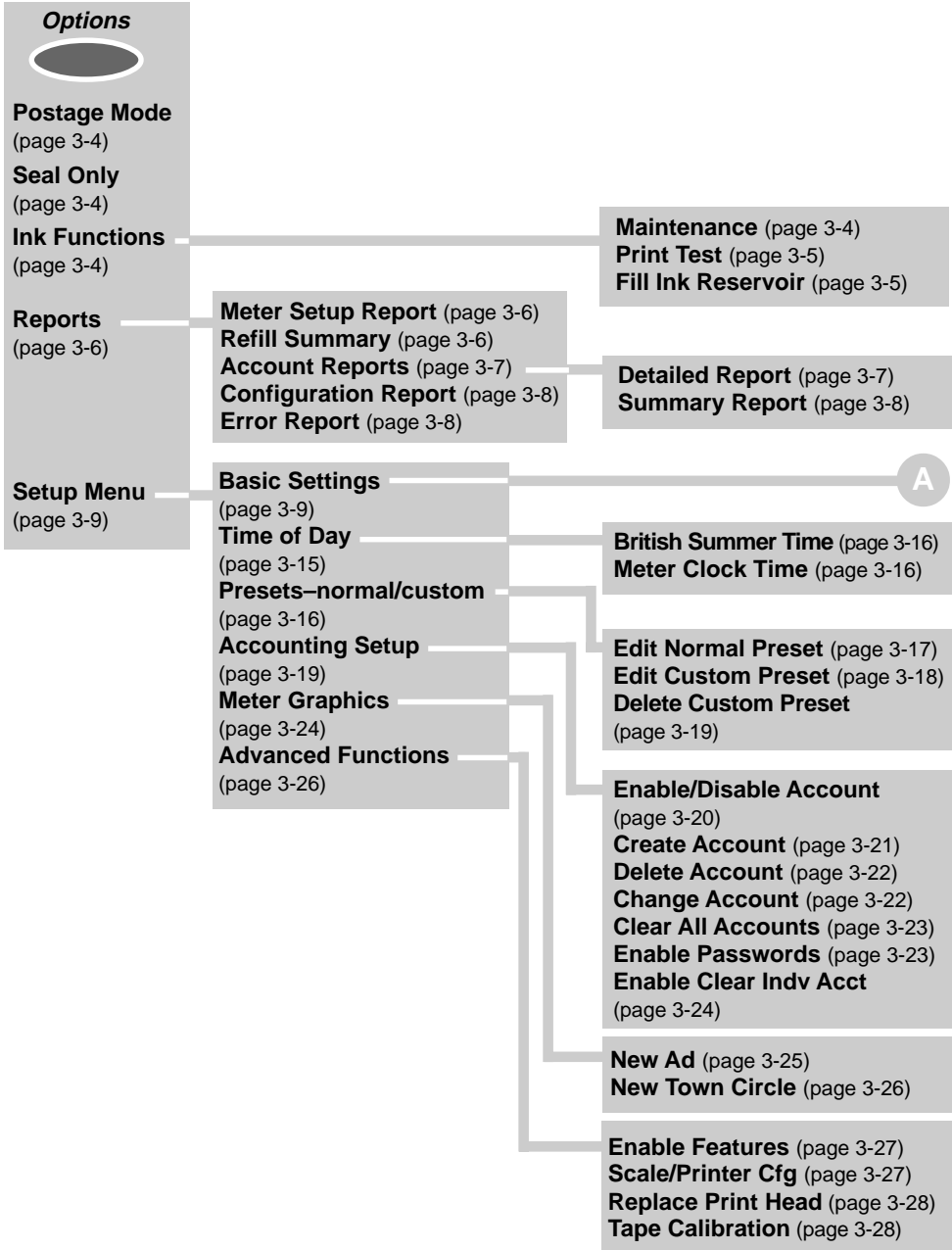

**Display Contrast** (page 3-9) **Low Funds Warning** (page 3-10) **High Value Warning** (page 3-10) **Refill Setup** (page 3-10) **Print Position** (page 3-14) **Lock Code** (page 3-14) **Supervisor Password** (page 3-15)

**Default Refill Amount** (page 3-11) **Refill Mode** (page 3-11) **Dialling Prefix** (page 3-12) **PB Phone Number** (page 3-12) **PB Account Number** (page 3-13) **Modem Type** (page 3-13)

### **The Menu Structure**

This diagram shows the menu structure available when you press the **Options** key.

You will see that the menus follow a logical structure with similar functions being grouped together.

Use this diagram as a quick reference to find the function(s) you want, then jump straight to the relevant page in this chapter.

## **Postage Mode**

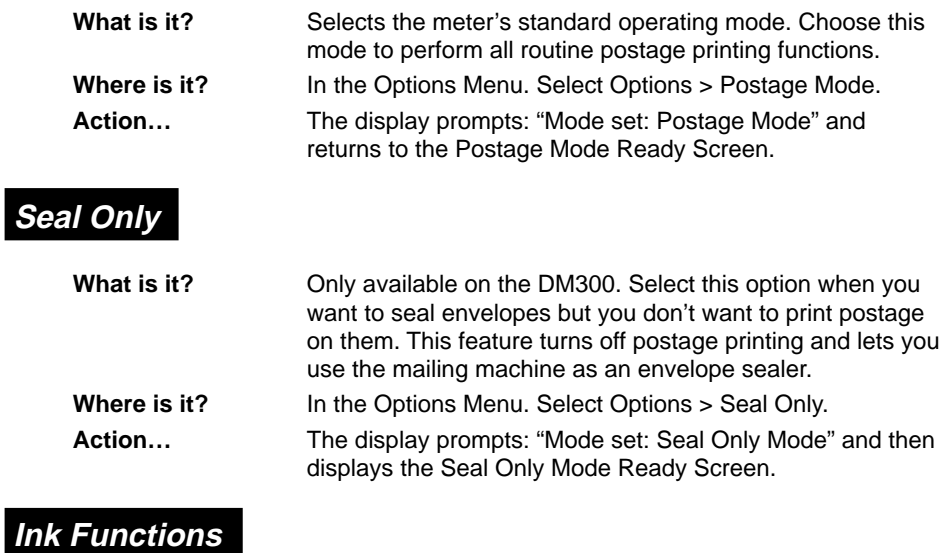

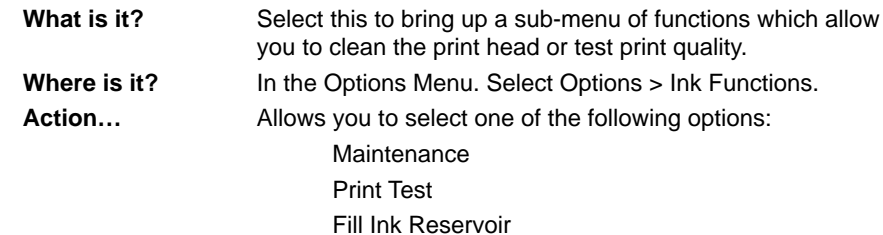

## **Maintenance (Purging the Print Head)**

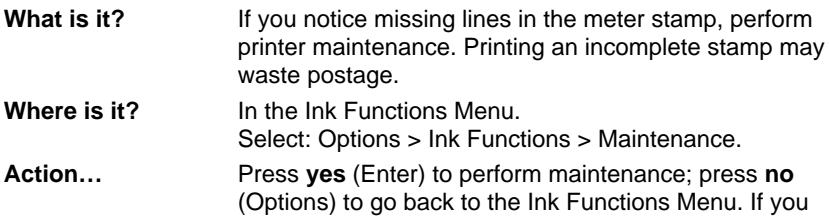

pressed Yes, the display prompts "Performing maintenance, Please wait..." this usually takes several minutes.

When the purge is done, insert an envelope on the feed deck or press the **Tape** key (DM300 only) to run a print test. Then examine the print quality as described in 'Print Test' below.

#### **Print Test**

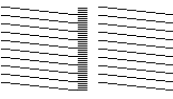

Good test print – acceptable

| - -----             | -----   |  |
|---------------------|---------|--|
| ------              |         |  |
| ╾╾╾╧╧╧              | 223     |  |
| -----               | ≈≊      |  |
|                     |         |  |
| ----                |         |  |
| —— <sub>—————</sub> |         |  |
| ╶╌╌╌╌┋              | 적극식     |  |
| -----               | ---- -- |  |
|                     |         |  |

Incomplete test print – unacceptable

**What is it?** This function prints a test pattern for you to check for blocked nozzles on the ink jet printing head.

**Where is it?** In the Ink Functions Menu. Select: Options > Ink Functions > Print Test.

**Action…** Press **yes** (Enter) to do a test or **no** (Options) to cancel.

If you pressed **yes**, place a spare envelope on the feed deck or press the **Tape** key (DM300 only). The meter prints a test print on the envelope or tape strip.

Carefully examine the test print. It should be sharp and clear with no gaps in the test pattern.

Press **yes** (Enter) if print quality is OK. The display returns to the Ready Screen.

Press **no** (Options) if print quality is poor. This automatically brings up the printer maintenance menu as described on the previous page.

Perform the maintenance routine and print another test print. Check the test print. If the test print still shows gaps, perform the maintenance routine again and print another test print.

You can purge the print head up to a maximum of three times. If print quality remains poor, call Pitney Bowes.

### **Fill Ink Reservoir**

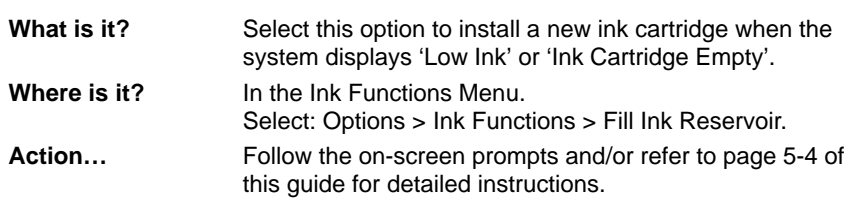

## **Reports**

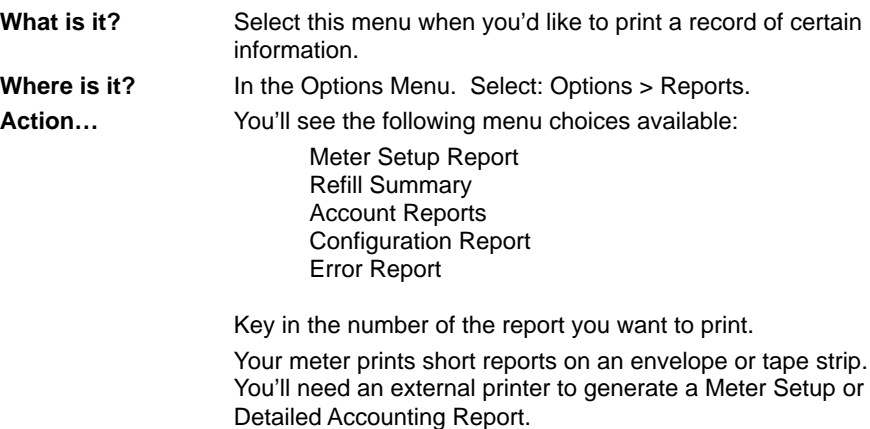

## **Meter Setup Report**

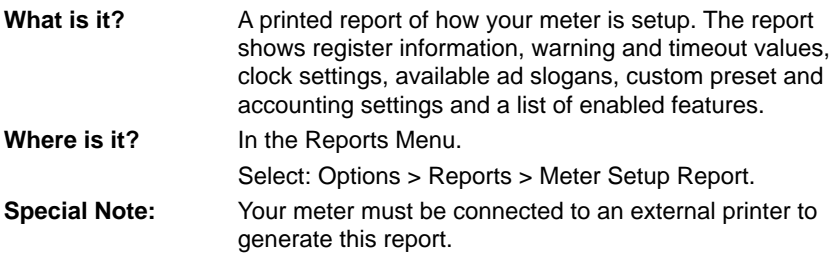

### **Refill Summary**

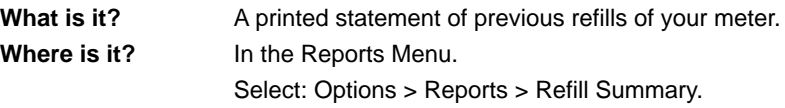

**Action…** Place an envelope on the feed deck and guide it to the rear and right; or, on the DM300 press **Tape**. The meter prints the report.

> If the information can't fit on one envelope/tape, the meter will ask for a second envelope or tape to be printed.

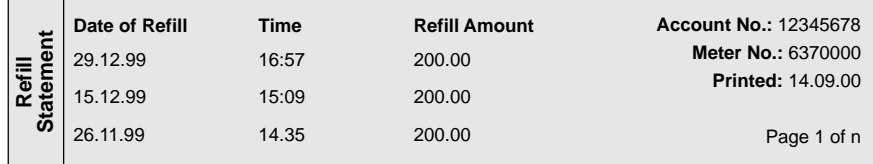

### **Account Reports**

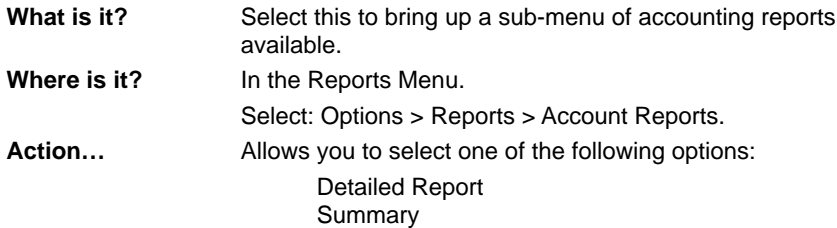

### **Detailed Report**

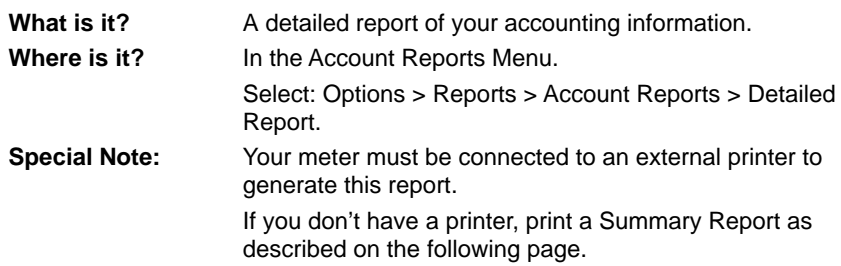

## **Summary Report**

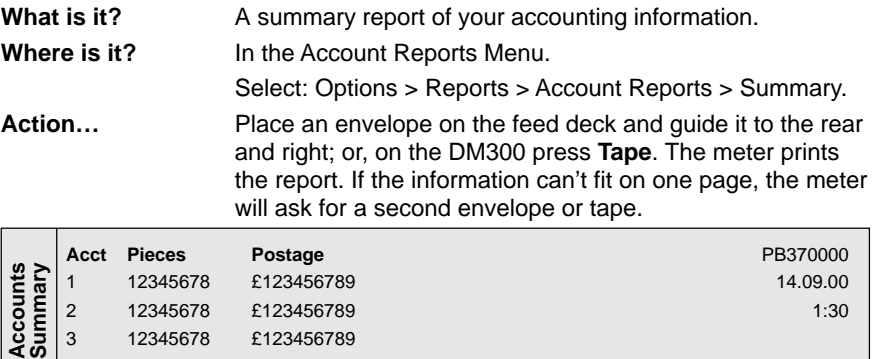

4 12345678 £123456789 Page 1 of n

## **Configuration Report**

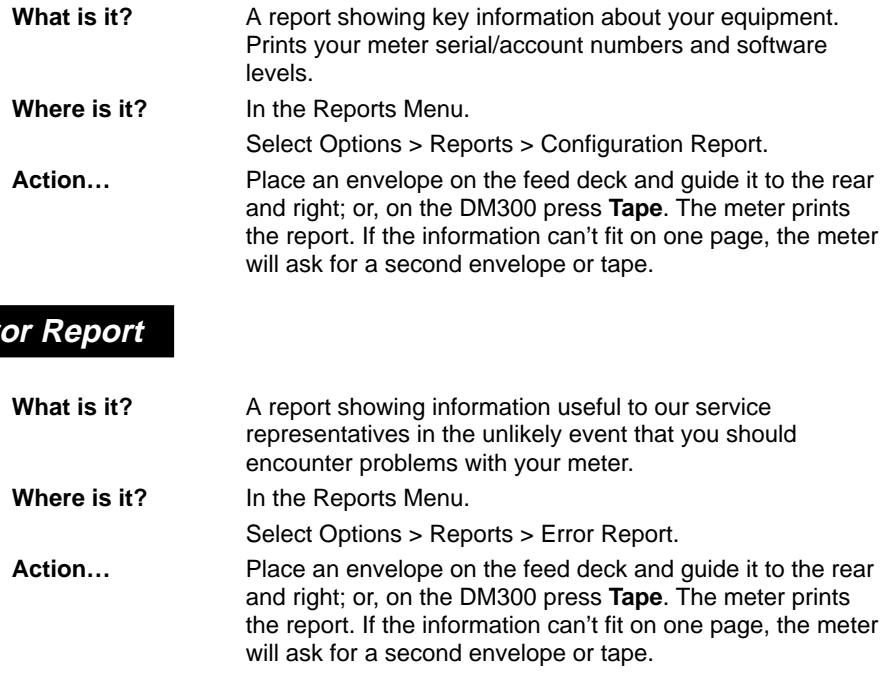

**Err** 

## **Setup Menu**

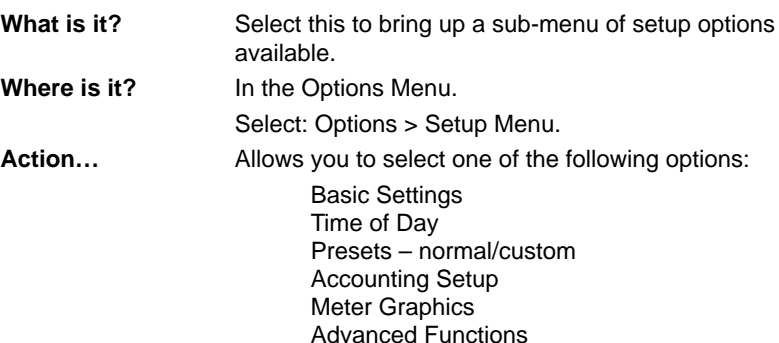

## **Basic Settings**

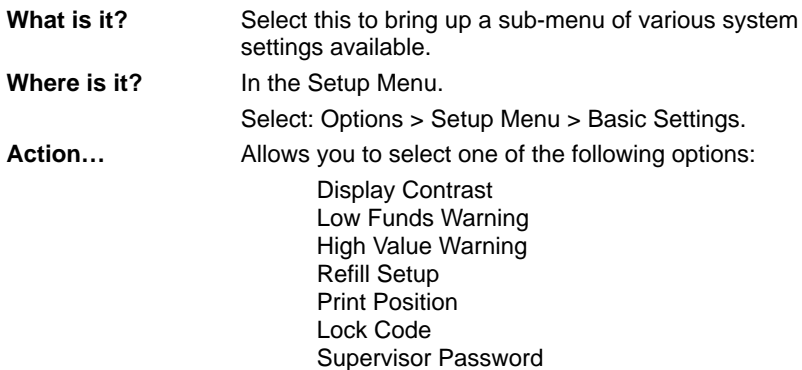

## **Display Contrast**

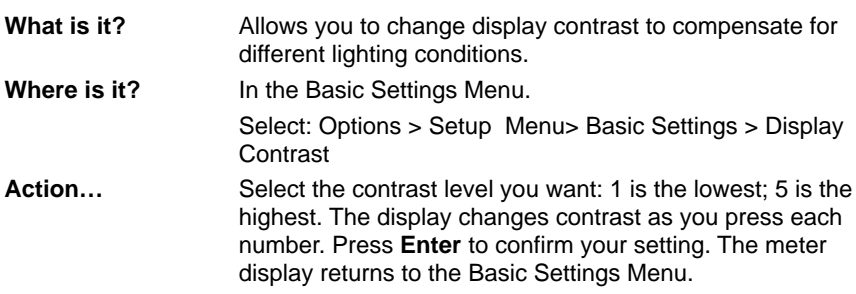

## **Low Funds Warning**

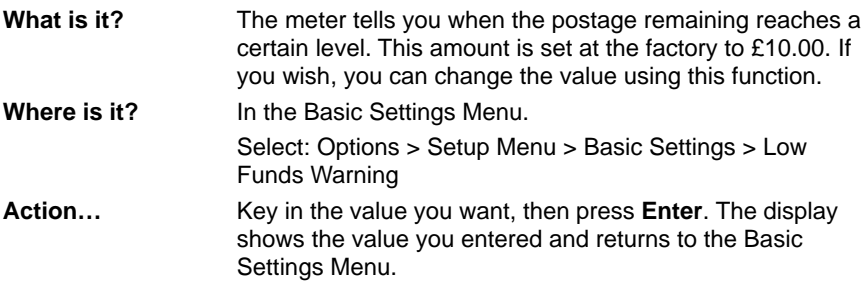

## **High Value Warning**

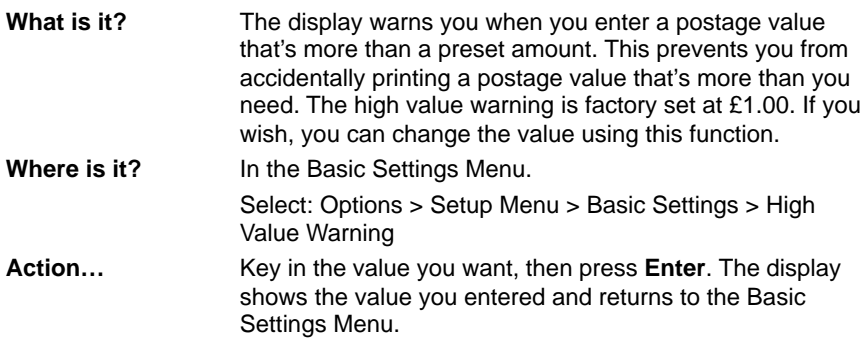

## **Refill Setup**

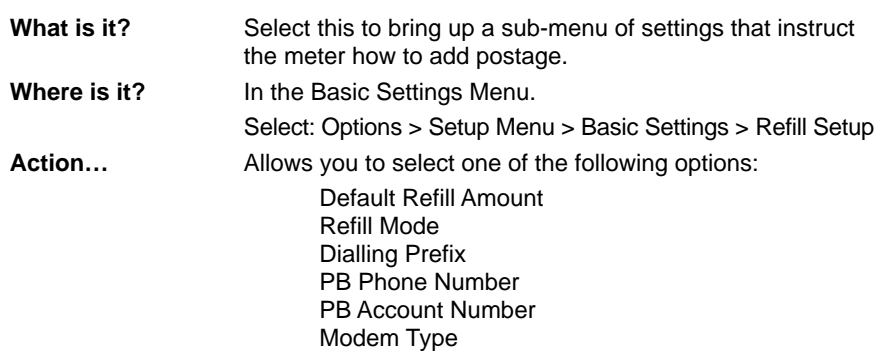

### **Default Refill Amount**

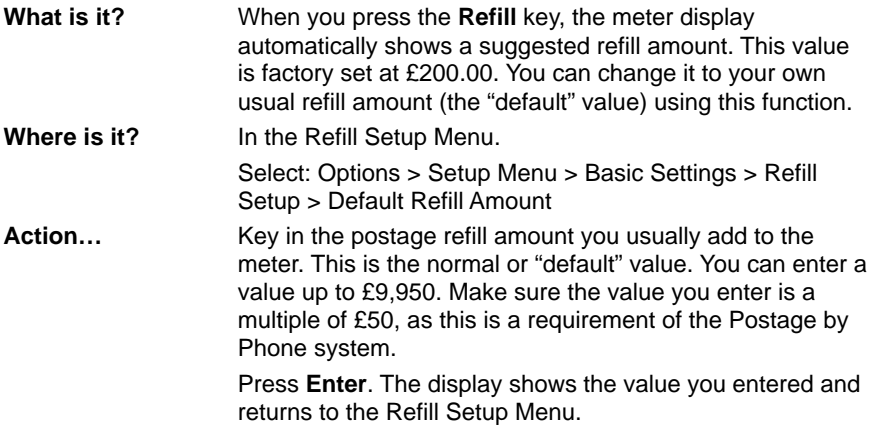

## **Refill Mode**

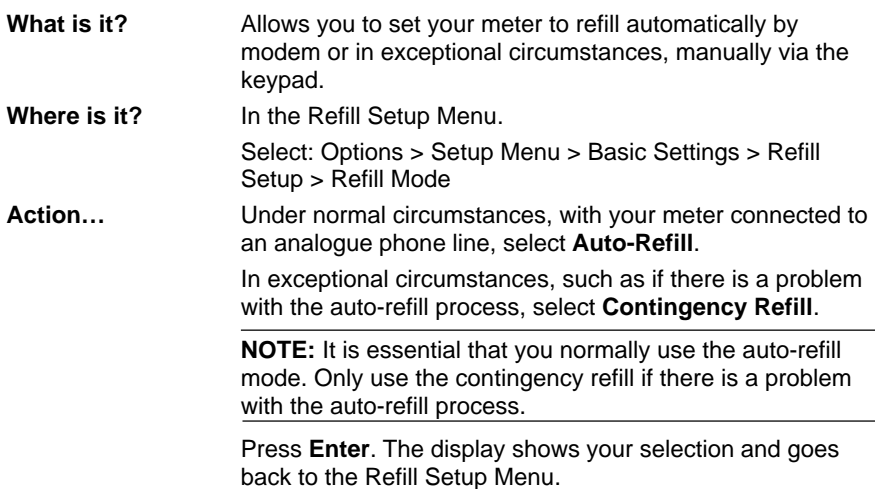

## **Dialling Prefix**

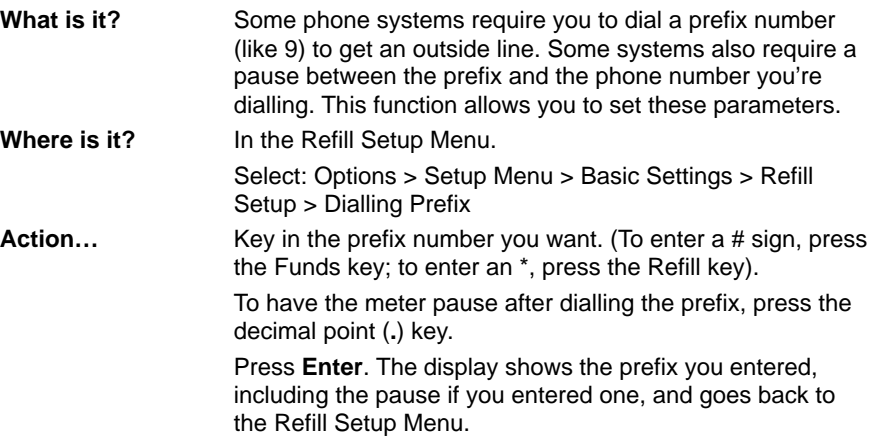

## **PB Phone Number**

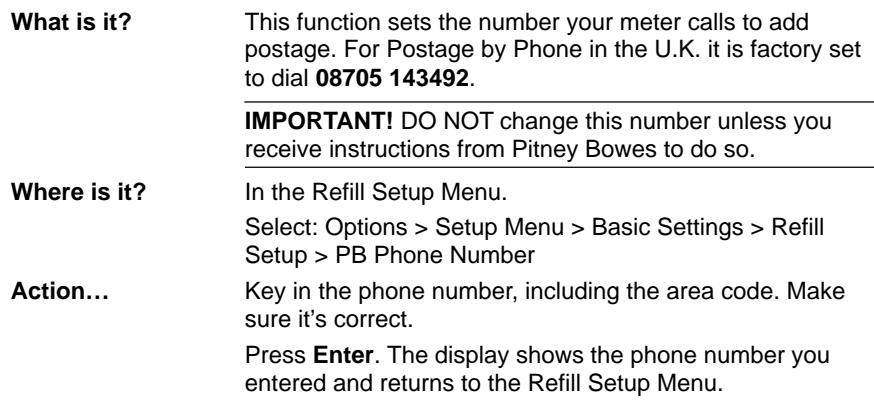
## **PB Account Number**

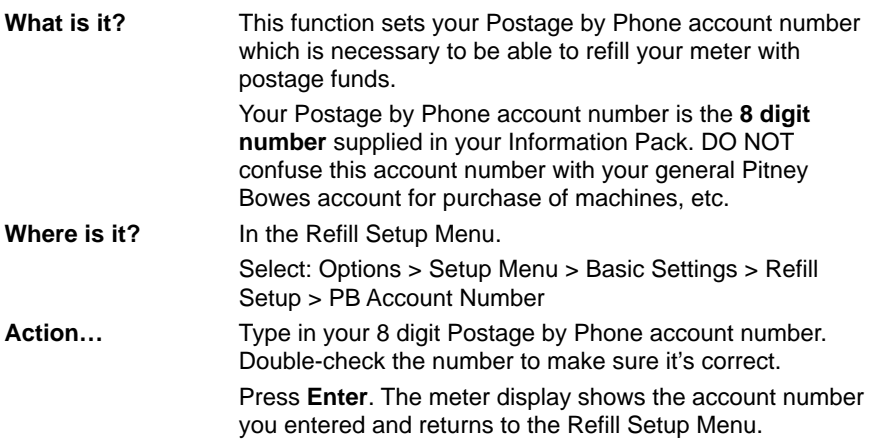

## **Modem Type**

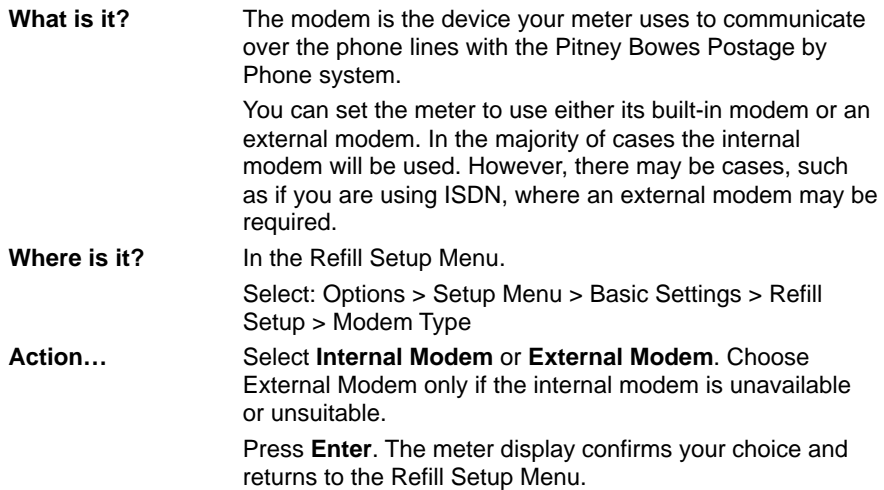

## **Print Position**

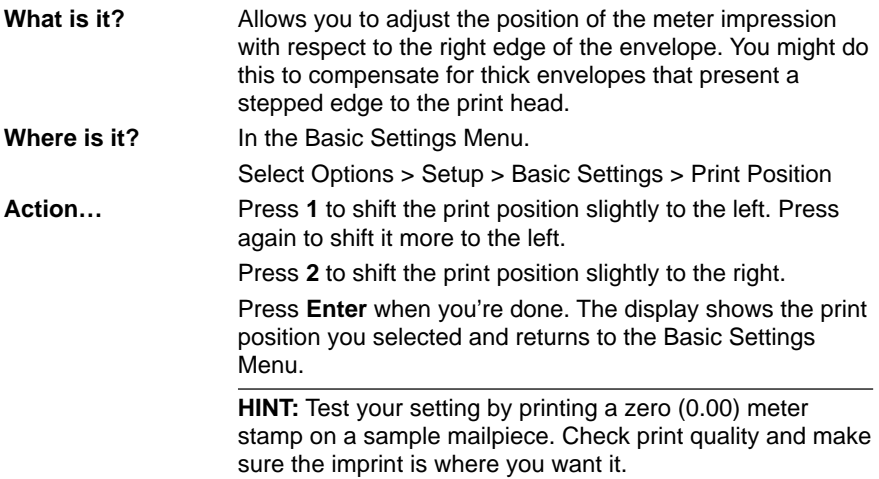

## **Lock Code**

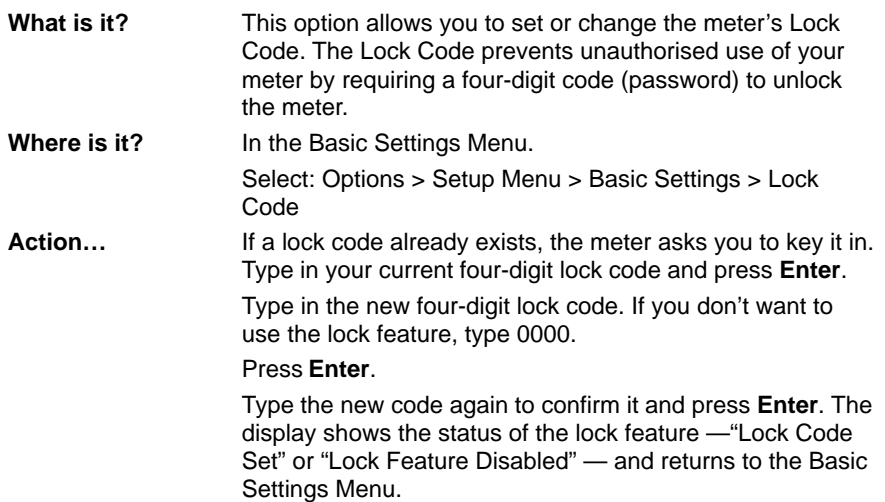

## **Supervisor Password**

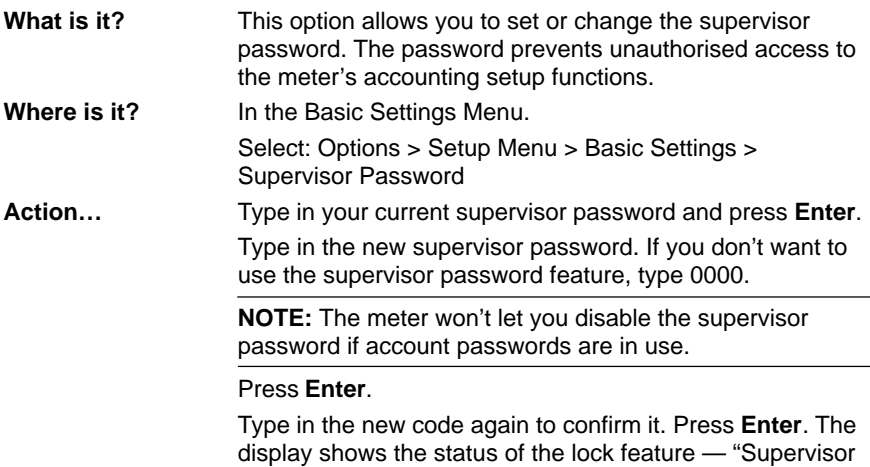

Password Set" or "Supervisor Password Disabled"—and returns to the Basic Settings Menu.

### **Time of Day**

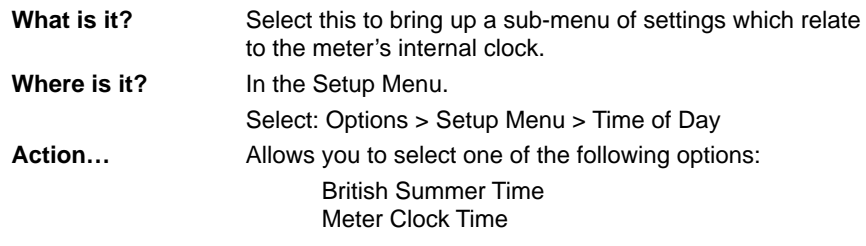

## **British Summer Time (BST)**

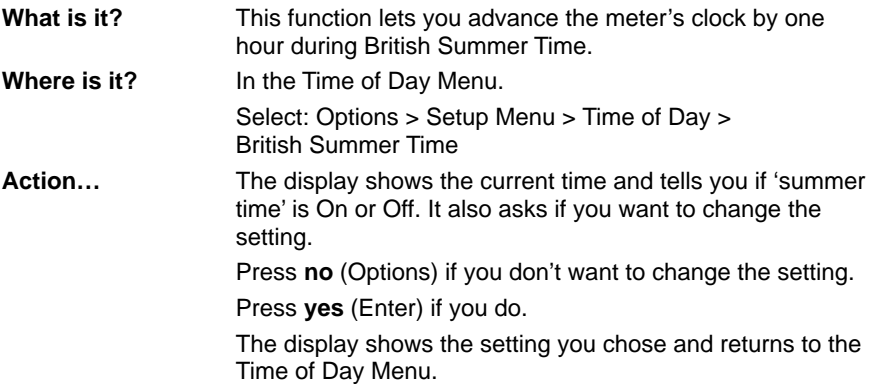

### **Meter Clock Time**

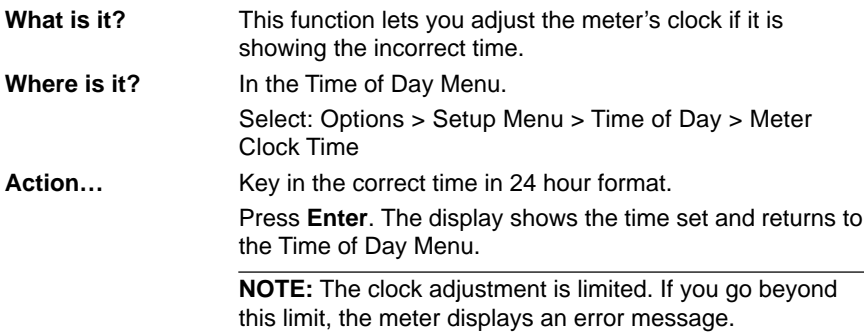

### **Presets – Normal/Custom**

**What is it?** Your meter stores settings for one normal and 10 custom presets. Select this option to bring up a sub-menu of functions which relate to presets. You can assign the settings below to each preset:

- A name up to eight alphanumeric characters long (does not apply to the normal preset).
- A postage value

- An ad (if you have ads in your meter).
- A department account number to custom presets only (if your meter's accounting feature is enabled).

#### **IMPORTANT!**

- 1. You can't specify a preset postage value that's equal to or greater than the maximum settable limit.
- 2. Preset postage values are subject to the high value warning.
- 3. If the ad slogan specified by a preset is not available at the time of recall, the meter displays an error message.

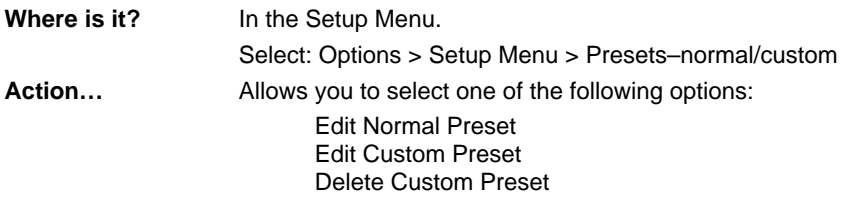

### **Edit Normal Preset**

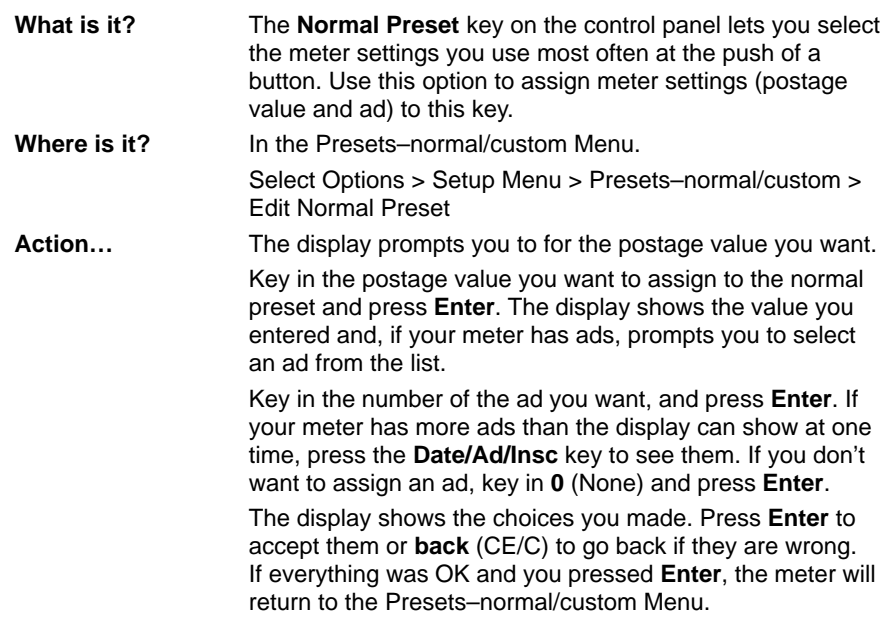

## **Edit Custom Preset**

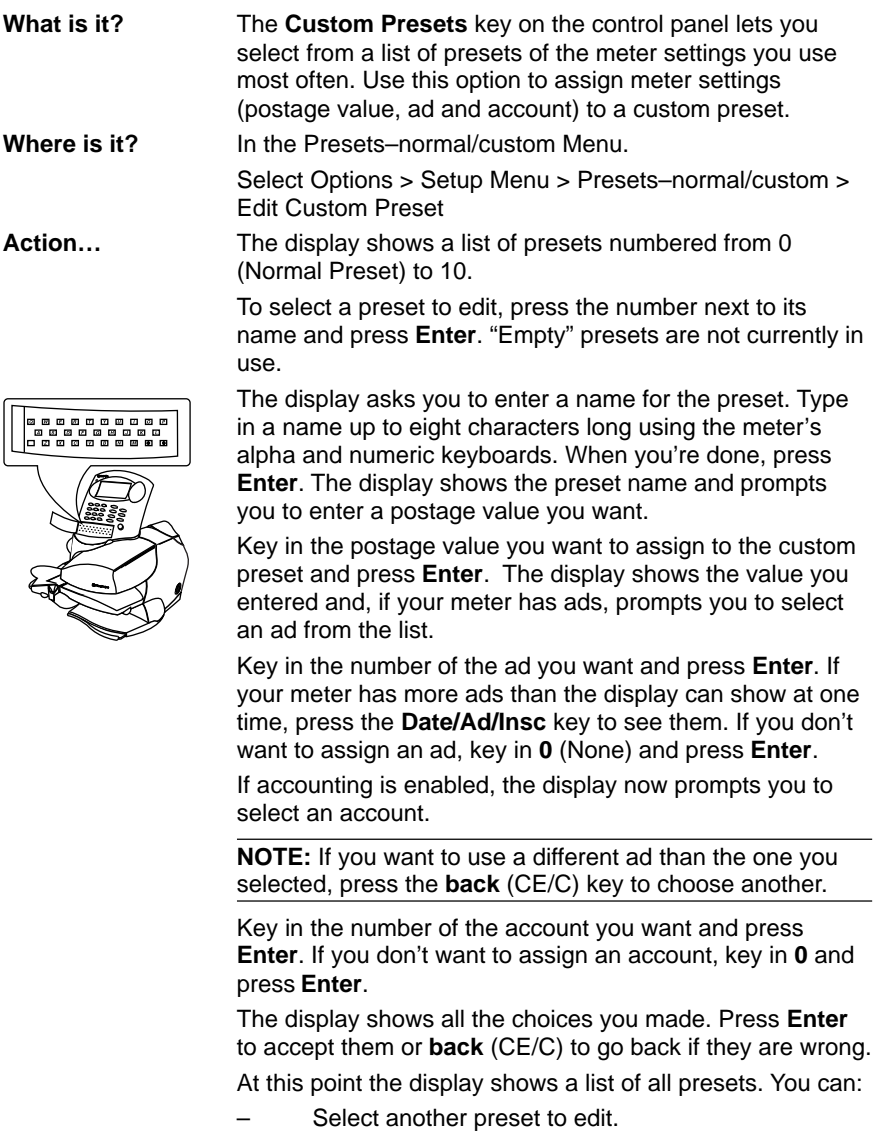

- Press **back** to return to the Setup Options Menu.
- Press **back** again to return to the Ready Screen.

### **Delete Custom Preset**

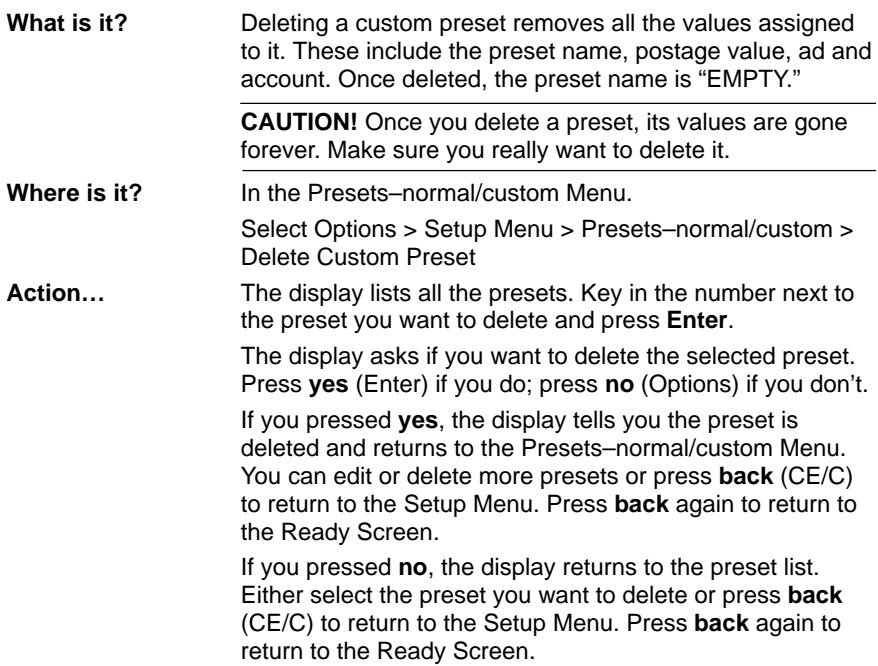

### **Accounting Setup**

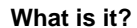

Select this to bring up a sub-menu of options which enable you to administer the accounting functions in your meter.

You can set your meter up to track postage costs incurred by individuals or departments in your organisation (e.g., engineering, marketing, human resources). Your meter stores the following information for each account:

- A name up to 15 alphanumeric characters long
- An account ID number
- The item total. This is the total number of mailpieces charged to an account since it was last cleared.
- The value total. This is the total amount of postage charged to an account since it was last cleared.
- An account password

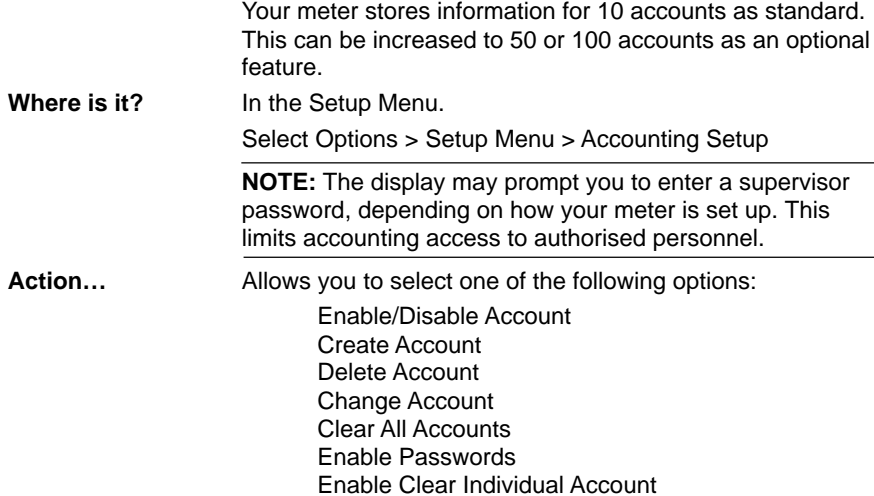

## **Enable/Disable Account**

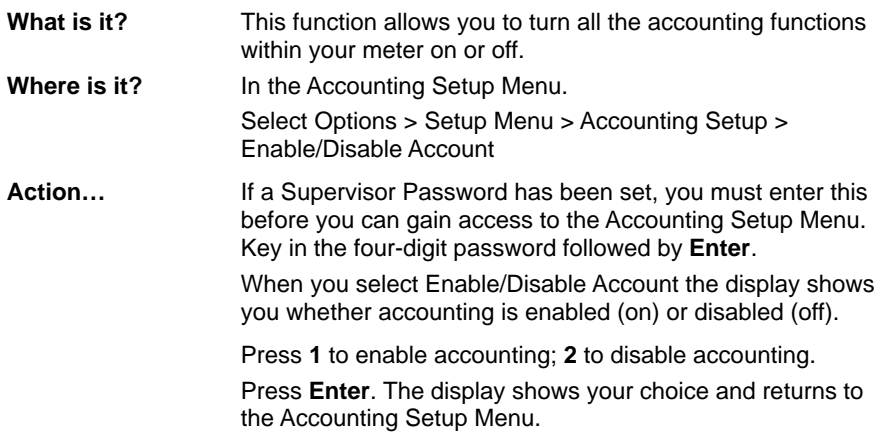

## **Create Account**

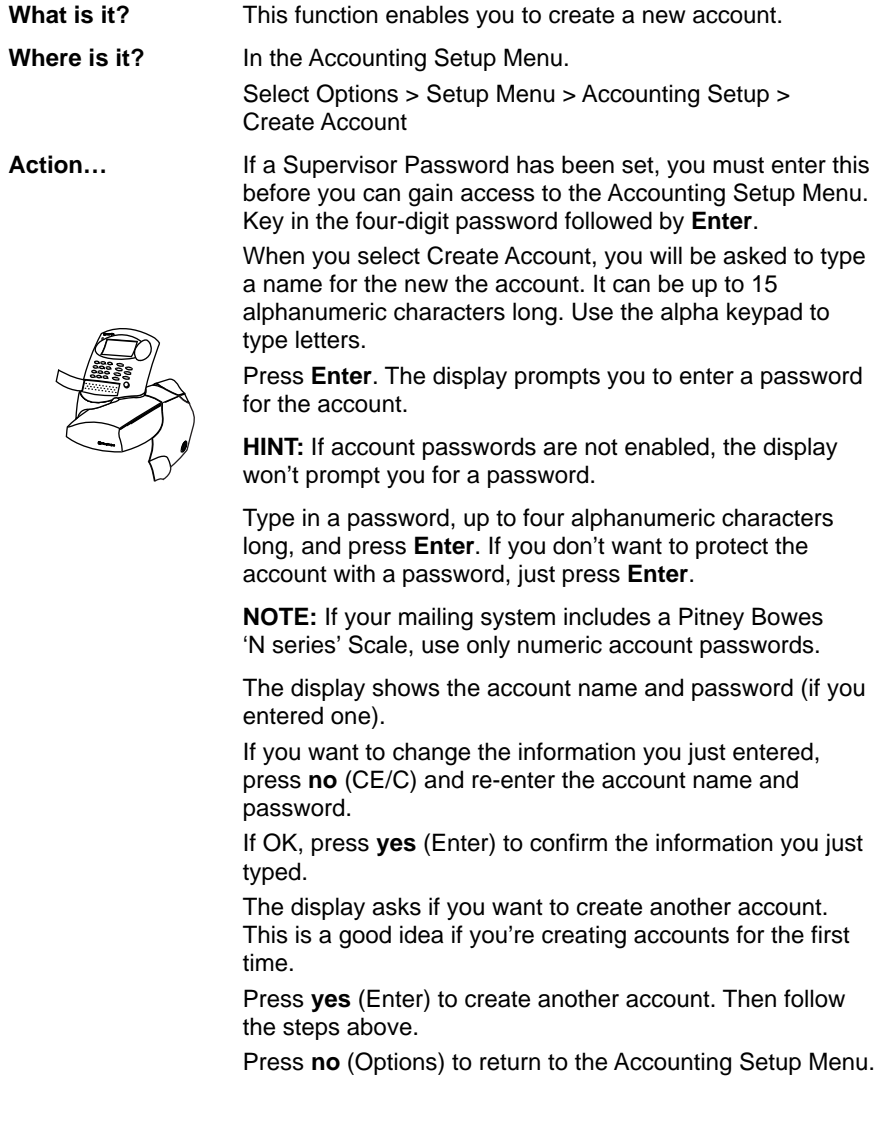

## **Delete an Account**

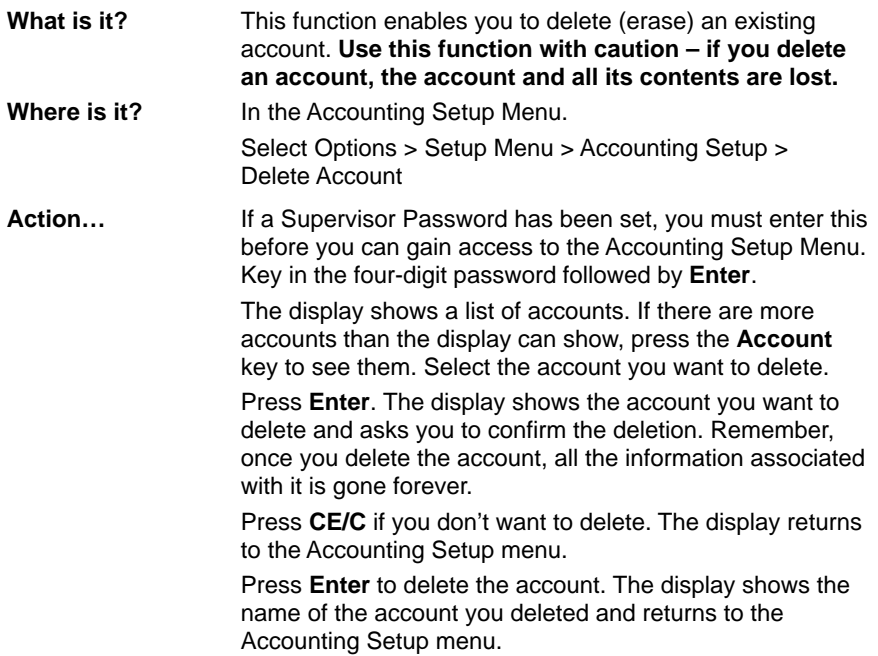

## **Change Account**

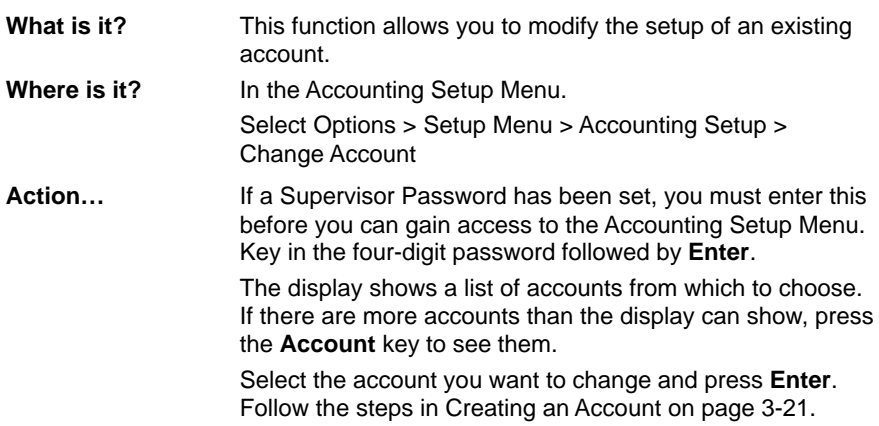

## **Clear All Accounts**

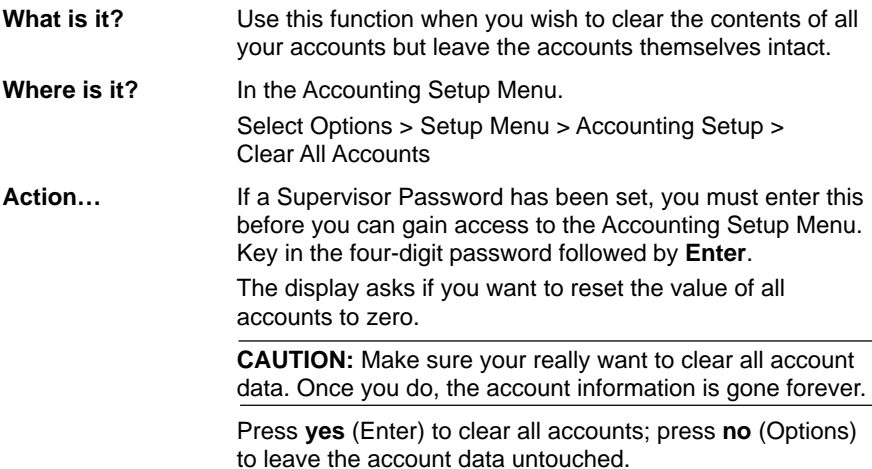

### **Enable Passwords**

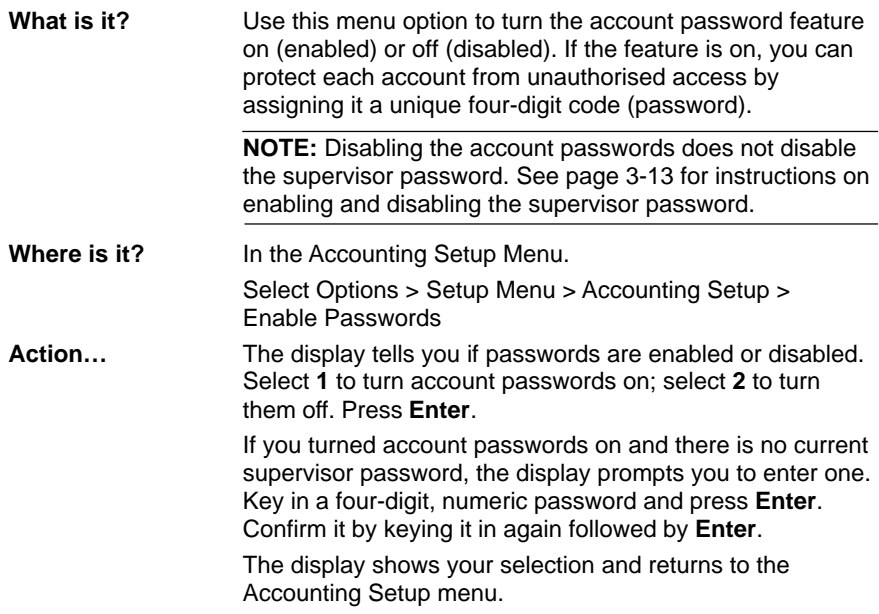

## **Enable Clear Individual Accounts**

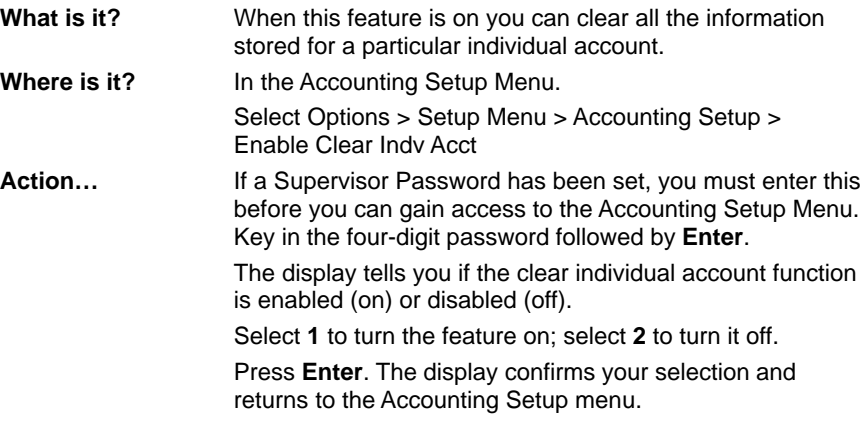

### **Meter Graphics**

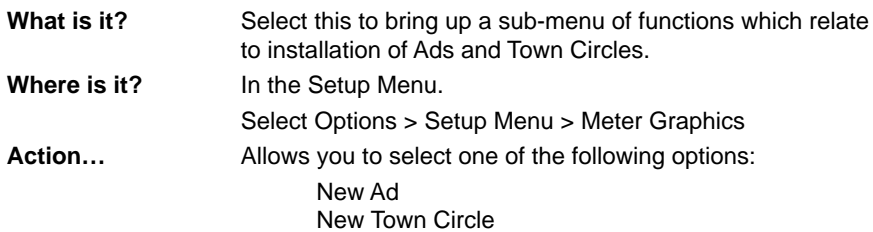

### **New Ad**

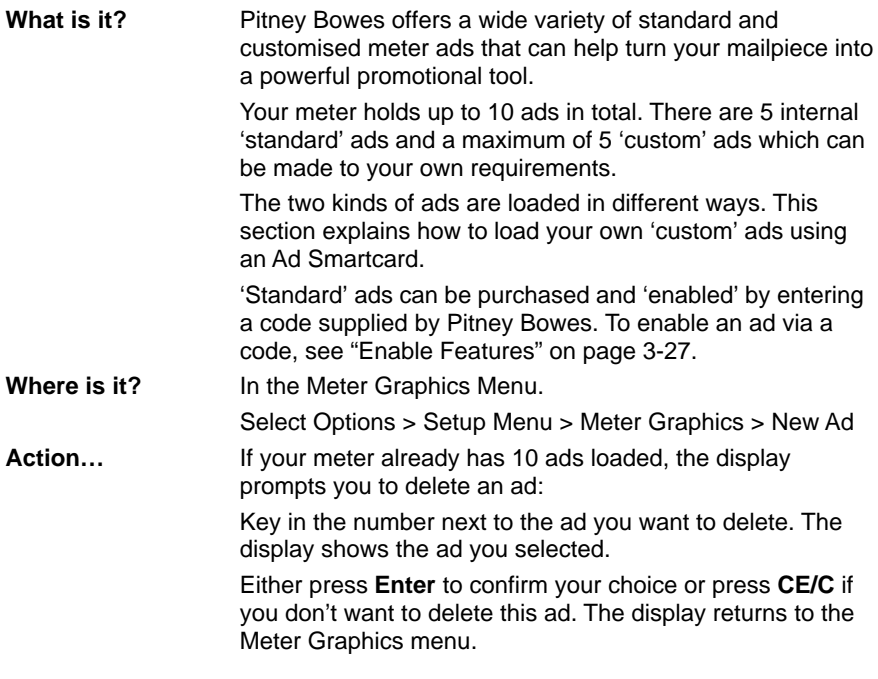

#### **Loading an ad from a Smartcard**

When 'New Ad' is selected, the display prompts: "Insert card in slot."

Place the card into the slot in the top edge of the meter. Hold the card with the gold, oval shaped microprocessor facing you and near the bottom. Push the card down as far as it will go.

The cursor tells you that loading is in progress.

The meter will prompt you when installation is complete.

Remove the card and store it safely in case you need to reuse it in the future.

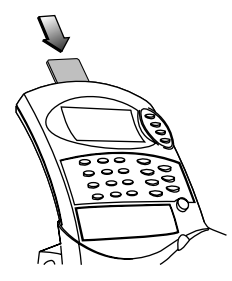

## **New Town Circle**

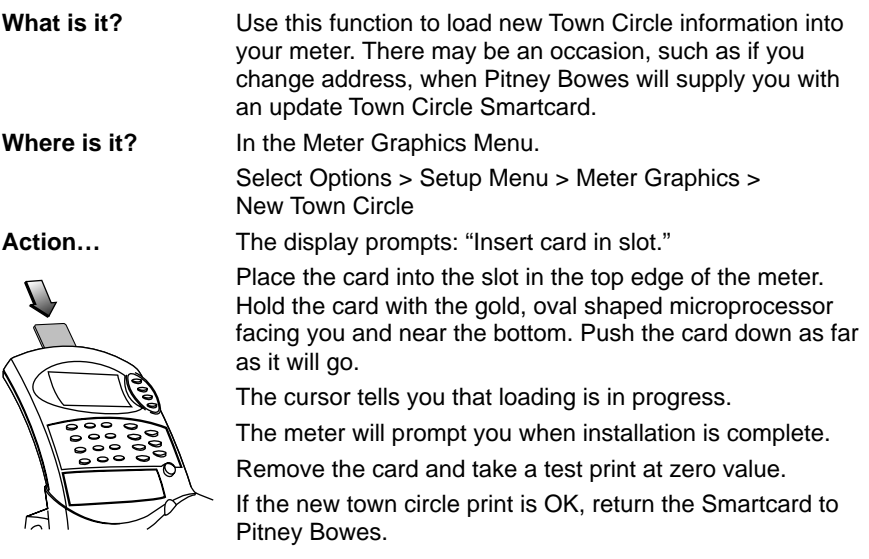

## **Advanced Functions**

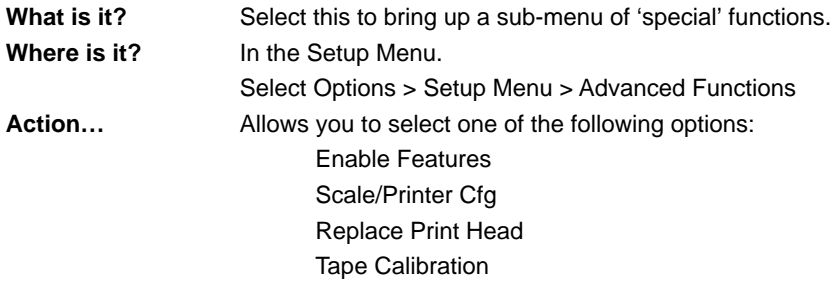

## **Enable Features**

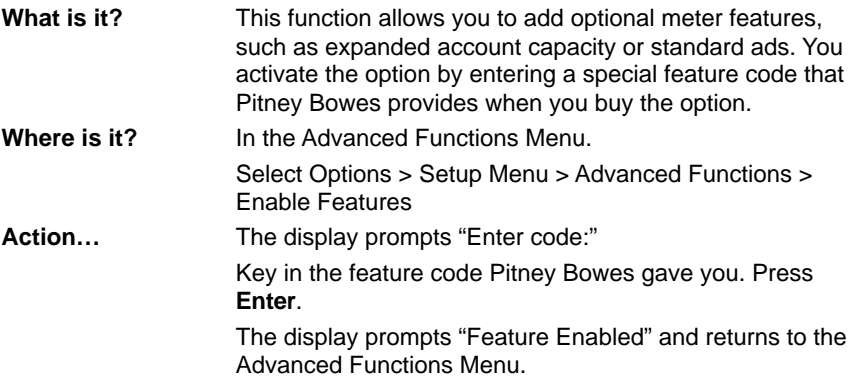

### **Scale/Printer Cfg**

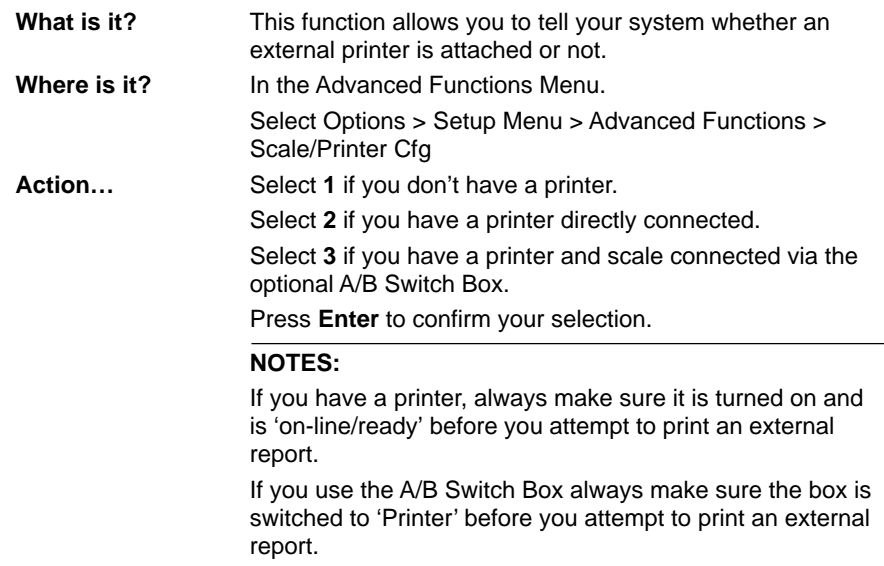

## **Replace Print Head**

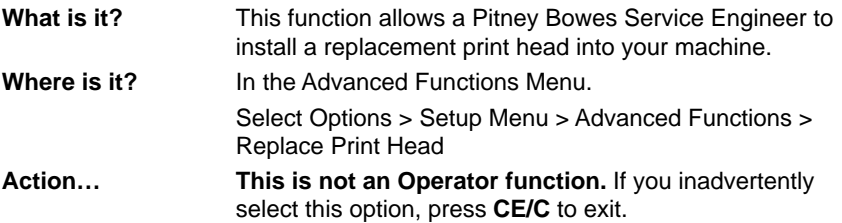

### **Tape Calibration**

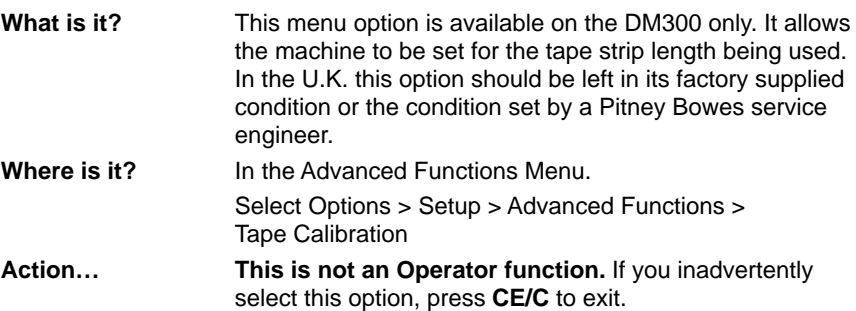

## **4. ADDING POSTAGE**

### **About the Postage by Phone System**

The Pitney Bowes Postage by Phone System allows you to obtain postage funds for your Pitney Bowes Postage Meter without leaving your office – all you need is a telephone line.

#### **How does the system operate?**

The system consists of a central computer situated in our Data Centre at Harlow which holds details of the funds available in your Postage by Phone account. Your meter communicates with the Data Centre over the telephone line and transfers funds from your Postage by Phone account into your meter.

Postage by Phone is a prepaid system, you should have sufficient money in your postage account before attempting to refill your meter. After the transaction, an invoice/statement will be sent to your company automatically.

#### **When can I refill my meter?**

In the U.K. auto-refill using the meter's modem is available from 7.00am to 8.00pm Monday to Saturday, including Bank Holidays.

#### **What if I have difficulties?**

If you have any problems regarding the Postage by Phone service in the U.K. you can call our **Customer Assistance** operators direct on Harlow (01279) 641144. **Please do not use this line for normal refill requests or balance enquiries.** Customer Assistance is available Monday to Friday except Bank Holidays.

### **Types of Refill**

There are two ways to add postage to your meter:

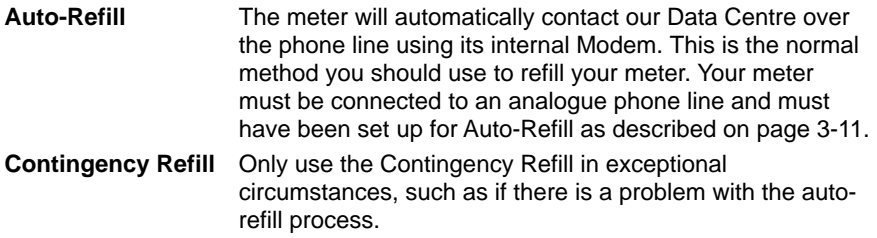

## **Connecting to a Telephone Line**

Check first that you have an analogue phone line. Virtually all phone lines in the UK can be used. The line is OK if…

- It is a normal residential line.
- The telephone line is connected to your facsimile machine.
- You hear a change in tone pitch when buttons are pressed.
- There is a label or inscription on your phone giving the "BABT Ringer" Equivalence Number (REN)".

The meter cannot be used with digital ISDN lines or if your line uses pulse (LD) dialling. In these cases, call Pitney Bowes for advice.

Connect the phone cord to the telephone wall socket. You may need a two way adapter (splitter) if you are using the same socket as your fax machine or telephone handset.

The meter can be refilled either in place on the mailing base (preferred), or if the phone socket is too far from the system, removed from the base.

#### **When fitted onto the Mailing Base…**

Plug the telephone line into the connector **(A)** on the back of the meter.

Make sure mains power is connected to the Mailing Base at point **(B)**.

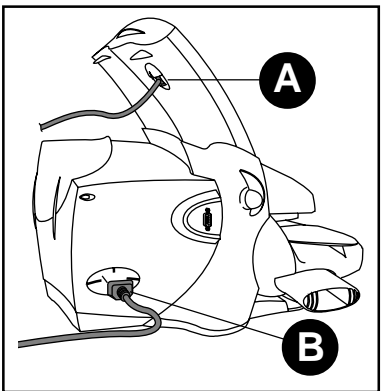

#### **If you need to remove the meter…**

- 1. Push back on the meter release lever **(A)** until the bottom of the lever points to the Remove position  $A<sub>r</sub>$ . This automatically turns off power to the meter.
- 2. Carefully lift the meter from the Mailing Machine **(B)**. If you feel any resistance, make sure the release lever is all the way back.

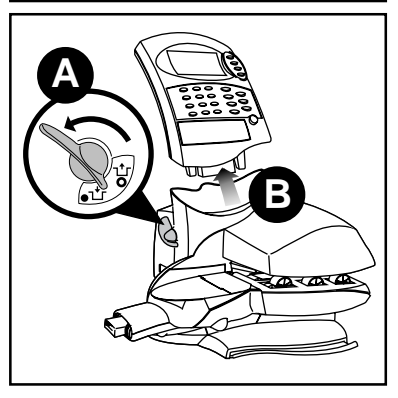

- 3. Connect the phone line to the socket **(A)** on the back of the meter.
- 4. Connect the AC adapter cord to the meter **(B)**. Plug the adapter into a suitable wall power outlet.

#### **WARNING!**

Only use the AC adapter supplied by Pitney Bowes. Other adapters could damage your meter.

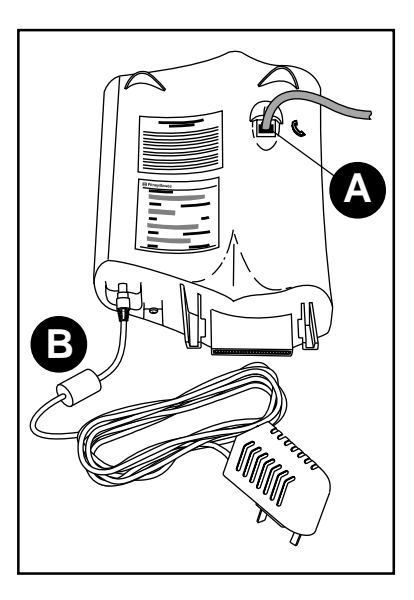

### **Checking your Postage by Phone Account Balance**

**IMPORTANT!** You should always have adequate funds in your Postage by Phone account before you attempt to add postage to your meter. To check your account balance, your meter must be connected to a phone line.

- 1. Press **Refill**.
- 2. Key in **0 (**zero value), then press **Enter**.
- 3. Press **Enter** to confirm the phone line is connected.
- 4. The meter calls the Postage by Phone Data Centre and displays your account balance.
- 5. Press **back** (CE/C) to return to the Ready Screen.

## **Performing an Auto-Refill**

- 1. Press **Refill**.
- 2. The meter displays the normal refill amount. You can press **Enter** to accept the normal refill amount; or key in the value you want and press **Enter**.

The refill amount can be up to £9,950.00 and must be in £50 increments.

- 3. Make sure the phone line is connected (see page 4-2) and press **Enter**.
- 4. The meter dials the Postage by Phone Centre. You'll see these messages on the display during the refill:
	- The phone number the meter is dialling.
	- "Connecting...Please Wait."
	- "Processing...Please Wait." This message tells you the meter made a successful connection to the Data Centre and the refill is in progress. You may also see moving dots; this tells you the meter is working.
	- "Refill Successful." The display tells you how much was added to the meter and the postage amount now available.
- 5. Print out a refill receipt.

If you removed the meter from the Mailing Machine, put it back (see page 4-6) to print the receipt.

Insert a spare envelope on the deck or press the **Tape** key (DM300 only). The receipt contains the following information:

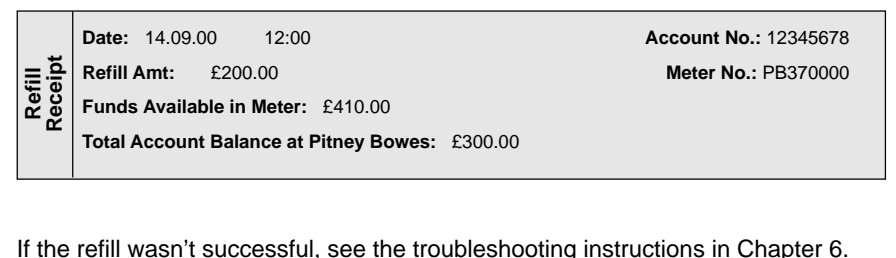

## **Performing a Contingency Refill**

**IMPORTANT!** Make sure your meter is set up to perform a Contingency Refill before you follow the instructions below. See page 3-11, Selecting the Refill Mode.

- 1. Press **Refill**.
- 2. The meter displays the normal refill amount. You can press **Enter** to accept the normal refill amount; or key in the value you want and press **Enter**. The refill amount can be up to £9,950.00 and must be in £50 increments.

The display will prompt you to print refill instructions.

3. Feed a spare envelope into the feed deck or press the **Tape** key (DM300 only) to print refill instructions. The printout has all the information you need to have at hand when you call the Postage by Phone Data Centre:

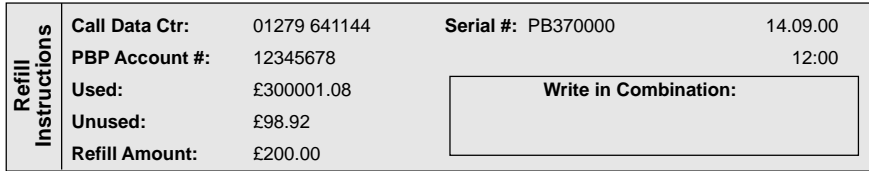

4. Take the refill instructions to the phone and call the Postage by Phone Data Centre. In the U.K., dial the following number:

### **01279 641144**

5. You will be connected to one of our Customer Assistance specialists who will guide you through the refill process.

## **Refitting the Postage Meter**

If you removed the Postage Meter to carry out a refill, refit it to the Mailing Base in the following way:

- 1. Push back on the meter release lever so that the bottom of the lever points to the Remove position  $\frac{1}{1+r}$ .
- 2. Slide the Postage Meter into its slot making sure it is correctly seated.
- 3. Turn the meter release lever so that the bottom of the lever clicks into the Operate position  $\mathbf{r}_r$ . The lever may be quite stiff and moderate force may be required.

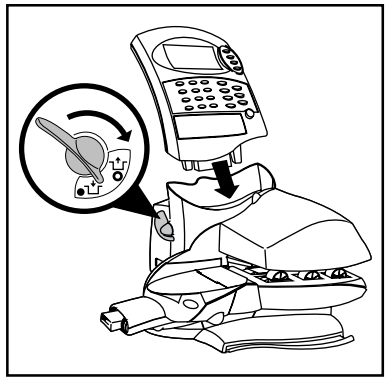

### **Filling the Moistener**

The moistener unit is only fitted to the DM300 system.

- 1. Check the moistener tank to see how much sealing solution is left.
- 2. Add enough E-Z Seal® to bring the sealant level up to the top of the moistener tank. We recommend E-Z Seal because it helps keep your moistener clean and improves sealing efficiency.
- 3. If the tank was empty, allow 30 minutes for the moistener pad to get completely wet.

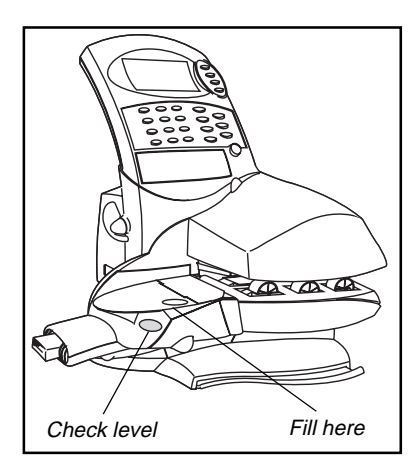

**CAUTION!** Don't overfill the moistener tank.

### **Maintaining the Moistener**

If you notice incomplete or poor sealing and the moistener tank is full, the moistener brush or wick may need cleaning. If seal quality doesn't improve after cleaning, you can easily replace the moistener brush or wick as needed.

See Chapter 7 for instructions on ordering supplies for your Mailing Machine.

#### **Removing the Moistener**

1. Squeeze the release lever.

## **Maintaining the Moistener (continued)**

#### **Removing and Cleaning the Brush**

- 1. Lift the brush holder up.
- 2. Slide the brush out towards the front of the moistener tank.
- 3. Clean the brush in a mild soap solution. Rinse thoroughly in plain water.

#### **Reinstalling the Brush**

- 1. Position the brush as shown in the top illustration so the brush's bottom edge is under the mounting tabs.
- 2. Slide the brush back towards the rear of the moistener tank.
- 3. Close the brush holder, press down on it firmly, and reinstall the moistener tank (see next page).

#### **Removing and Cleaning the Moistener Wick**

- 1. Open the brush holder.
- 2. Press down on the wick assembly; lift it up and out of the moistener **(A)**.
- 3. Slide the wick out of the holder **(B)**.
- 4. Clean the wick in a mild soap solution. Rinse thoroughly in plain water.

#### **Reinstalling the Wick**

- 1. Place the wick in the holder **(B)**.
- 2. Reinstall the wick assembly **(A)**.
- 3. Close the brush holder, press down on it firmly, and install the moistener tank.

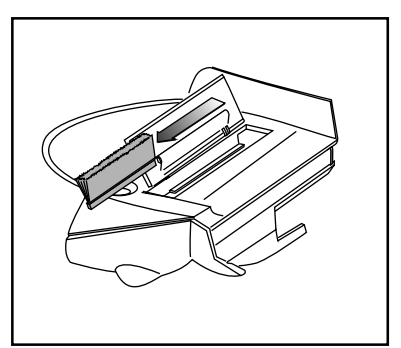

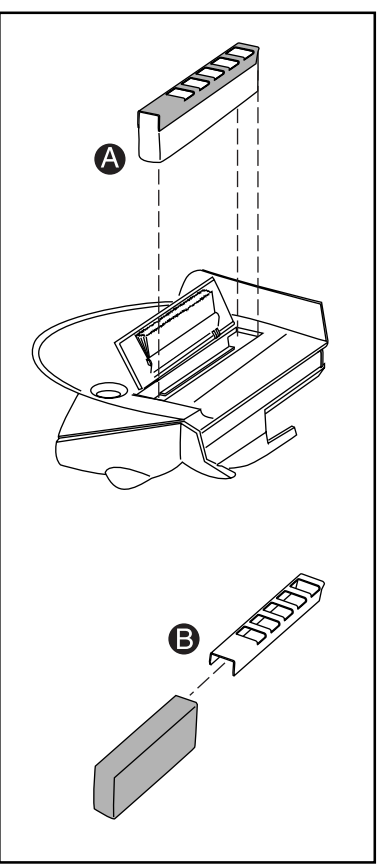

#### **Reinstalling the Moistener**

- 1. Line up the yellow tab with the yellow slot.
- 2. Slide the moistener tank into position on the Mailing Machine until the release lever snaps into position.
- 3. Resume operation.

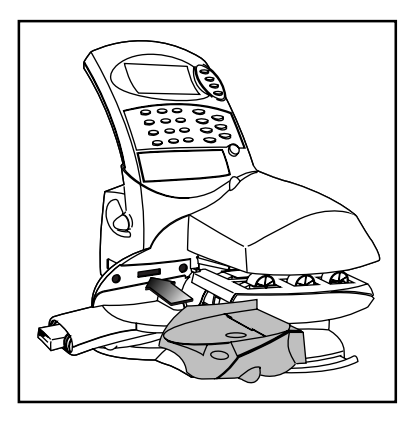

## **Loading the Tape Strip Feeder**

The tape strip feeder is only fitted to the DM300 system.

To load the tape feeder:

- 1. Remove any tape strips already in the feeder by pulling them straight out.
- 2. Load the new tape strips print side (white surface) UP.

Take up to a maximum of 50 strips and push them into the feeder as far as they'll go.

You'll feel a slight resistance before they're all the way in.

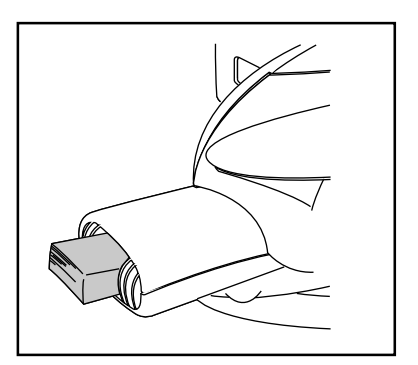

See page 2-7 for instructions on printing tape strips.

If a tape strip jams in the feeder, see the troubleshooting instructions in Chapter 6.

## **Replacing the Ink Cartridge**

Your actual ink usage will vary, depending on whether you routinely print ads, how many mailpieces you print a day and other factors.

The meter display tells you when the ink supply is low or exhausted:

#### **"Low Ink"**

Replace the ink cartridge soon. You can print about another 300 meter impressions or leave the meter running for six days without printing. If you don't have a replacement cartridge on hand, you should order one now. See Chapter 7 for ordering instructions.

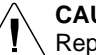

#### **CAUTION:**

Replace the ink cartridge as soon as you see the "Low Ink" alert. Always ensure that your prints are clear and complete. Poor prints may be rejected by Royal Mail.

#### **"Out of Ink"**

Replace the ink cartridge immediately. The ink supply is gone; you won't be able to print.

- 1. Open the rear cover of the mailing machine.
- 2. Grasp the ink cartridge firmly and pull it straight up and out of the machine. Discard the old cartridge.
- 3. Remove the new cartridge from its box.
- 4. Orient the cartridge so the label faces forward, and push the cartridge down into the well as far as it will go. The cartridge is designed so you can't install it the wrong way.
- 5. Close the rear cover.
- 6. Press the **Options** key.
- 7. Select **Ink Functions** from the menu.
- 8. Select **Fill Ink Reservoir** from the menu.
- 9. Press the **Enter** key. You can resume operation when the cartridge initialization process is complete.

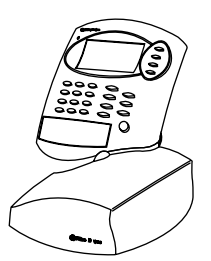

## **6. PROBLEMS?**

## **Getting Help**

There may be times when you need help to solve a problem, or you may want more information about how your Postage Meter and Mailing Machine work. Pitney Bowes provides several information resources.

#### **This Guide**

Please read the troubleshooting information in this chapter. In many cases, it should help you resolve the problem.

#### **The World Wide Web**

We encourage you to visit our support web site at:

### **www.pitneybowestsg.com**

You'll find the latest support information about our products and services as well as answers to frequently asked questions.

#### **By Phone**

If you cannot clear the fault yourself, you can arrange for one of our engineers to visit by calling the Pitney Bowes National Service Centre on:

### **08705 12 13 14**

#### **Before You Call...**

If you need to call, please have the following information at hand:

- Product name: **DM300** (F921 Postage Meter/F9MM Mailing Machine) or **DM225** (F921 Postage Meter/F8MM Mailing Machine)
- Serial number: See the left side of the meter or press the **Meter ID** key and write down what you see on the display.
- Nature of problem: What happens and when does it happen? Did the meter display an error message? Did the Mailing Machine power lamp display a blink code? (see page 6-12).
- The steps you've already taken to solve the problem and the results.

**HINT:** You can often restore normal operation by pressing the **CE/C** key or turn the meter release lever to the Remove position  $\Lambda$ , wait a moment or two, and turn it back to the Operate position  $\ddot{\mathcal{L}}$ .

### **Power Problems**

#### **No display on Postage Meter; meter won't run**

- Is the power cord plugged into both the Mailing Machine and wall outlet? Make sure the power cord is not connected to a switched wall outlet which has been turned off.
- Check the power lamps on the Mailing Machine and the Postage Meter. Both should be on.
- If the Mailing Machine power lamp is on, and the Postage Meter power lamp is off, the meter is not firmly seated. Press down firmly on the meter and turn the meter lock knob clockwise to the Operate  $A_r$  position.
- The Postage Meter may be in sleep mode. Press any key to wake it.

### **Envelope Feeding Problems**

#### **Envelope jams on transport deck**

#### **To clear a jam:**

- 1. Pull the feed deck release knob forward **(A)** and lower the deck as shown.
- 2. Carefully pull the envelope out from the right **(B)**.
- 3. Make sure the deck is clear of paper fragments.
- 4. Close the deck.

#### **To avoid jams:**

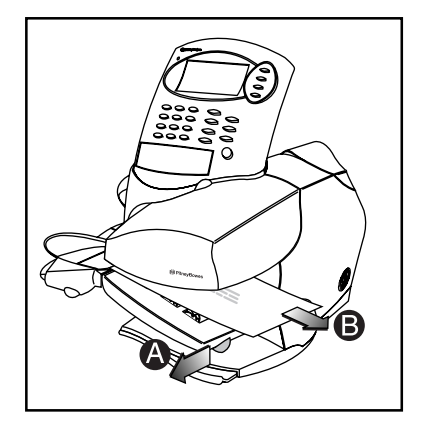

- Make sure your envelopes meet our published specifications. See page 7-1.
- Feed envelopes correctly. See the instructions on page 2-6. Don't try to feed oversize envelopes through the machine – use tapes instead.

**HINT:** If the meter display prompts "Remove Env" but no envelope is present, check if there is a partially fed tape on the feed deck.

## **Tape Feeding Problems**

#### **Improper Loading (DM300 only)**

Load tape strips print side up and guide them all the way into the feeder—push them in as far as they'll go.

**HINT:** Always remove remaining tape strips before you add a new stack.

#### **Tape or Paper Fragments in Feeder (DM300 only)**

#### **Clean tape strip feeder:**

- 1. Remove the moistener (see page 5-1).
- 2. Slide the tape strip feeder cover to the left and remove.

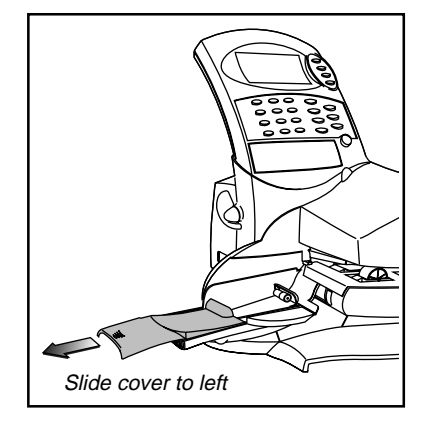

- 3. Remove the tapes. Inspect the feeder and clean out any debris. Push down on the spring-loaded pressure plate and remove any paper from under the feed roller or tape guide.
- 4. Slide the tape strip feeder cover back into position.
- 5. Reinstall the moistener (see page 5-3).
- 6. Load tape strips and resume normal operation.

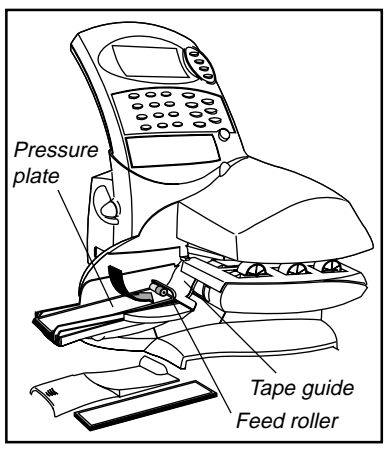

## **Printing Problems**

#### **Meter stamp is incomplete or streaked; poor print quality**

Print nozzles clogged.

Always ensure that your prints are clear and complete. Poor prints may be rejected by Royal Mail. If you notice missing lines in the print as shown in the illustration, perform printer maintenance as described on page 3-4 of this guide.

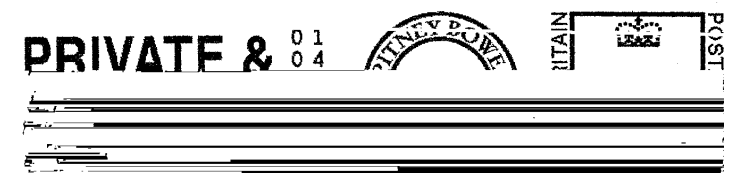

You can repeat printer maintenance up to three times until you obtain a good test print:

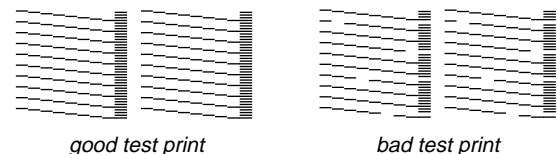

If printer maintenance fails to correct the problem, call for service (see page 6-1).

### **Display Problems**

#### **Display hard to read**

Display contrast needs adjustment:

- 1. Press **Options**.
- 2. Select the option **Setup Menu**.
- 3. Select the option **Basic Settings**.
- 4. Select the option **Display Contrast**.
- 5. Select the contrast level you want: 1 is the lowest; 5 is the highest.
- 6. Press **Enter**.
- 7. Press **back** (CE/C) twice to return to the Ready Screen.

## **Moistening Problems**

#### **Envelopes don't seal (DM300 only)**

#### **Incorrect feeding**

Make sure you slide the envelope flap under the blue edge of the feed deck. If you don't, the moistener can't wet the flap.

#### **Low sealant level**

Check the sight glass on the moistener. If the sealant level is low, refill the moistener with E-Z Seal solution. See the instructions on page 5-1.

#### **Dry moistener brush**

Try wetting the moistener brush. If the brush dries out quickly, replace the moistener wick as explained on page 5-2.

#### **Dirty moistener brush**

Remove the moistener brush and clean it in a mild soap and water solution. Rinse thoroughly in plain water.

#### **Worn moistener brush**

Replace the moistener brush. See page 5-2 for instructions.

## **Refill Problems**

#### **The display shows a series of messages during the auto-refill process**

This is normal. The meter is designed to display the progress of the refill. If the refill fails for any reason, the display tells you why. See pages 6-7 to 6-11 for an alphabetical listing and explanation of all display messages.

#### **Meter fails to connect to Postage by Phone Data Centre—no dial tone**

#### **Meter not connected to analogue phone line**

Make sure you've connected your meter to a working analogue phone line. Also make sure the phone line connectors are firmly seated in their sockets.

#### **Incorrect refill setup**

One or more of the refill setup options may be wrong. Go to the refill setup instructions on the pages noted and check the following:

- Does your phone system require you to dial a prefix number (and possibly insert a pause) to get an outside phone line? Make sure to include these in the setup if needed. See page 3-12.
- Is the refill mode set to Auto-Refill? If it isn't, you can't perform a modem refill. See page 3-11.

#### **Refill Failed—Invalid Account Number**

- The Postage by Phone account number you used isn't correct. Check the Information Pack that came with your system for your Postage by Phone Account Number.
- Make sure you entered the right account number during setup, as described on page 3-13.

### **Display Messages**

From time to time your meter will display an alert or error message. An alert tells you that something needs attention; an error message usually tells you about a fault condition you can fix. In rare instances you may have to call for service. We've listed the messages below, arranged alphabetically.

#### **Account Balance Low**

There's not enough money in your Postage by Phone account to refill the meter with the amount you requested. Request a smaller refill amount or make a deposit to your account. Also, see the Postage by Phone information on page 4-1 of this guide.

#### **Account not recognised by Postage by Phone Data Centre**

The account number you used is wrong or invalid. Check the Information Pack that came with your meter for your Postage by Phone account number. See page 3-13 to set up automatic (modem) refill with the correct account number.

#### **Ad Not Found**

A memory preset requires an ad that's no longer in the meter. No ad is set when the meter returns to the Ready Screen. Press **CE/C** to clear this message.

#### **Ad Not Installed**

- You inserted a smartcard that doesn't have an ad. Did you inadvertently insert a town circle card?
- You inserted the smartcard the wrong way. Place the card in the slot with the microprocessor facing you and at the bottom.

Remove the card and press **Enter** to cancel the ad installation. Try to load the ad again. If you see the same error message again, call Pitney Bowes for help.

#### **Cannot Initialise Modem**

There is a connection problem when using an external modem. Check all connections and that the modem is connected to power and turned on.

#### **Cannot Reach Postage by Phone**

The meter called the Postage by Phone Data Centre but failed to connect. This could be due to a communications problem or a modem setup problem. Repeat the call. If you still have problems, check all the refill setup instructions (in particular, the dialling prefix) on pages 3-10 to 3-13 of this guide.

### **Display Messages (continued)**

#### **Clock Adjustment Exceeded**

You tried to adjust the meter's clock beyond the limit allowed. Press **CE/C** to set clock time again.

#### **Connection Lost**

The meter lost the phone connection with the Postage by Phone Data Centre during a refill. Press **yes** to repeat the call.

#### **Date Adjustment Exceeded**

You tried to advance the date by more than the 30 days maximum permitted. Press **CE/C** to return to the last valid advance date.

#### **Digital Phone Line Detected**

The meter can only be connected directly to an analogue phone line. See page 4-2 for details.

#### **Envelope Skewed**

The mailpiece is crooked on the feed deck. The meter won't print when this happens. Instead, the mailpiece exits the meter automatically. Press **CE/C** to clear the error and then reinsert the mailpiece.

Make sure you're feeding envelopes properly. Follow the instructions on page 2-6 of this guide.

#### **High Value**

The postage value you entered is more than the high value limit set for your meter. This is a warning; it doesn't stop you from using the meter. Press **Enter** to accept the value and print postage on your envelope or tape.

#### **Incorrect Code**

You entered an invalid lock code (password). Press Clear (**CE/C**) and enter the correct code. If you forgot the code, call Pitney Bowes (see page 6-1 for phone number).

#### **Incorrect Combination Code**

You entered an incorrect combination number during a Contingency refill. Press **CE/C** to continue and enter the number the Pitney Bowes Data Centre gave you. If you've lost or forgotten it, repeat the refill process.

#### **Ink Cartridge Empty**

The ink supply is used up. Replace the ink cartridge (see page 5-4).

#### **Inspection Due**

This message displays if you haven't refilled your meter for 60 days. You can still operate your meter normally. The Data Centre normally performs this inspection during a routine modem (auto) refill by checking the funds used and the funds available. Either complete a modem (auto) refill, or If you don't need to add funds at this time, just check you Postage by Phone account balance (see page 4-3) – this satisfies the inspection requirement.

#### **Inspection Required**

This message is similar to **Inspection Due**, with two important differences:

- 1. It appears if you haven't refilled your meter by modem for 90 days.
- 2. You will NOT be able to use your meter until you perform a modem (auto) refill for **£0.00** by following 'Checking your Postage by Phone Account Balance' on page 4-3. Due to Post Office security requirements, you will not be able to add funds until you have performed this function.

Your meter must be set up to perform a modem (auto) refill, if necessary you can go into the setup menu and change it. See the instructions on pages 3-10 to 3-13.

#### **Insufficient Funds**

There's not enough postage left in your Postage by Phone account to refill with the amount selected. The meter will show the maximum funds available. Carry out another Auto-Refill for an amount that can be met by the available funds.

#### **Insufficient Funds - Refill**

There's not enough postage left in the meter to print a stamp with the value you entered. Refill the meter (see Chapter 4) or enter a lower value.

#### **Invalid Selection (Amount/Preset/Ad/Account)**

You entered an invalid value i.e. impossible monetary value or unallocated Preset, Ad or Account number. Press **CE/C** to return to normal operation.

#### **Lower Transport Deck is Open**

Raise the lower transport and latch it in position (see item 5, page 1-4). Then press **CE/C** to clear the error message.

#### **Low Funds**

The funds remaining in your meter are now below the Low Funds Warning level. Refill with postage soon (see Chapter 4).

### **Display Messages (continued)**

#### **Low Ink**

The ink cartridge will need replacement soon. If you don't have a replacement cartridge on hand, you should order one now (see Chapter 7 for ordering instructions). You can still print postage when this message appears.

#### **Meter Error XXXX**

A four-digit error code displays. Follow the instructions on the meter display. In some cases you may be unable to clear the error. When this happens, the display prompts "Call for service." The phone number is on page 6-1.

#### **Name Conflict**

The name you chose is already assigned to another preset. The meter will return to the enter preset name menu after two seconds. Enter a name that's not in use.

#### **Need Account**

When the meter's accounting feature is on, you must enter a valid account number before the meter allows you to select a postage value. Select an account as described on page 2-4.

#### **No Account Selected**

A memory preset requires an account that's no longer in the meter. No account is set when the meter returns to the Ready Screen. Select a valid account and/or edit the preset to select a valid account in future.

#### **No Dial Tone**

The meter tried to call the Postage by Phone Data Centre but couldn't detect a dial tone. Repeat the call. If the problem persists, check the dialling prefix setup (page 3-12).

#### **Number of Tapes Exceeds Limit**

DM300 only – you can print up to 25 tapes in a single operation.

#### **Postage Value Exceeds Limit**

You entered a postage amount that's more than the meter can accept. The meter will tell you what the maximum postage value is. Press **CE/C** to clear this error message.
# **Problems?**

# **Postage by Phone is Busy**

- All lines to the Postage by Phone Data Centre are currently busy. Try again later.
- Check all the refill setup instructions (in particular, the dialling prefix) on pages 3-10 to 3-13 of this guide.

# **Printer Error**

- The printer needs maintenance. Follow the prompts to test the printer. See the detailed instructions on pages 3-4 and 3-5.
- You tried to print a report to an external printer and the printer is not connected or turned on/ready/on-line.

# **Refill Failed—Check Account Number**

The account number you used is wrong or invalid. Check the Information Pack that came with your meter for your Postage by Phone account number. See page 3-13 to set up automatic (modem) refill with the correct account number.

# **Refill Must be a Multiple of £50**

You entered an invalid refill amount. Enter an amount that is a multiple of £50.

# **Refill Too High**

The meter can't hold the refill amount you asked for plus the funds already in it. Enter a smaller refill amount.

# **Refill Too Low**

The minimum refill amount is £50. You can refill up to £9,950 in £50 increments.

# **Remove Envelope/ Remove Stalled Material/Remove Mailpiece**

Clear the stalled material as described on pages 6-2 and 6-3 of this guide.

# **Tape: Failed to Feed**

Reload tape strips (see page 5-3) and check for a tape stoppage (see page 6-3).

# **Town Circle Graphic Not Installed**

- You inserted a smartcard that doesn't have a town circle. Did you inadvertently insert an ad card?
- You inserted the smartcard the wrong way. Place the card in the slot with the microprocessor facing you and at the bottom.

Remove the card and press **Enter** to cancel the installation. Try to load the town circle again. If you see the same error message again, call Pitney Bowes for help.

# **Problems?**

# **Blink Codes**

The power lamp on the left side of the Mailing Machine blinks when the system detects an internal error. The number of blinks tells you what kind of problem occurred.

You may be able to fix some problems by unplugging the Mailing Machine, waiting a few minutes, and then plugging it back in. If this doesn't fix the problem, see the chart below for an explanation of the blink codes.

Note the number of blinks. The lamp blinks a certain number of times, pauses, and then blinks the same number of times. This pattern, called a blink code, repeats until the problem is fixed.

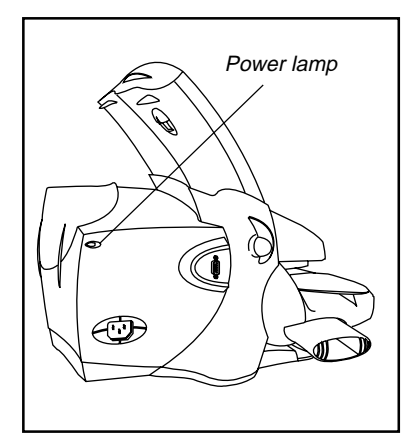

When you call for assistance, tell the Pitney Bowes telephone service representative what blink code you saw. This helps to isolate the problem and gets your meter up and running faster.

# **1 Blink—Low ink**

Replace the ink cartridge. (The meter display normally tells you when it's time to replace the ink cartridge.)

# **2 Blinks—Ink out**

Replace the ink cartridge. See page 5-4.

# **3 Blinks—High transport motor temperature**

This error can occur if you exceed the Mailing Machine's maximum use specification. Wait a few minutes for the motor to cool. If this error happens often, call the National Service Centre. See page 6-1.

# **4 Blinks—High tape motor temperature**

Wait a few minutes for the motor to cool. If this error happens often, call the National Service Centre. See page 6-1.

# **5 Blinks—High valve, carriage or purge motor temperature**

Wait a few minutes for the motor to cool. If this error happens often, call the National Service Centre. See page 6-1.

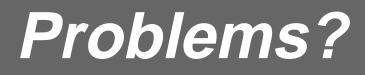

### **6 Blinks—Circulation valve home position sensor**

Call the National Service Centre. See page 6-1.

#### **7 Blinks—Carriage home position sensor**

Call the National Service Centre. See page 6-1.

#### **8 Blinks—Home position error**

Call the National Service Centre. See page 6-1.

#### **9 Blinks—Fan error**

Call the National Service Centre. See page 6-1.

#### **10 Blinks—Serial communications error**

You may need to replace the print head. Call the National Service Centre. See page 6-1.

#### **11 Blinks—Print head not installed**

Problems with the print head. If this error continues, call the National Service Centre. See page 6-1.

# **12 Blinks—Ink sensor error**

Call the National Service Centre. See page 6-1.

#### **13 Blinks—Jam in stand-alone mode**

Remove envelope and restart machine.

#### **14 Blinks—Skew in stand-alone mode**

Remove envelope; then reset meter by turning meter release lever to the Remove  $A_r$  position, waiting a moment or two, then turning it back to Operate  $A_r$ .

#### **15 Blinks—EEPROM failure**

Call the National Service Centre. See page 6-1.

#### **16 Blinks—Motor Drive IC error**

Call the National Service Centre. See page 6-1.

### **17 Blinks—Meter serial communication error**

Make sure the Postage Meter is installed properly onto the Mailing Machine. Restart machine. If error recurs, call the National Service Centre. See page 6-1.

#### **18 Blinks—Print head drive voltage error**

Call the National Service Centre. See page 6-1.

# **Problems?**

# **3. REFERENCE**

# **Specifications**

# **Equipment**

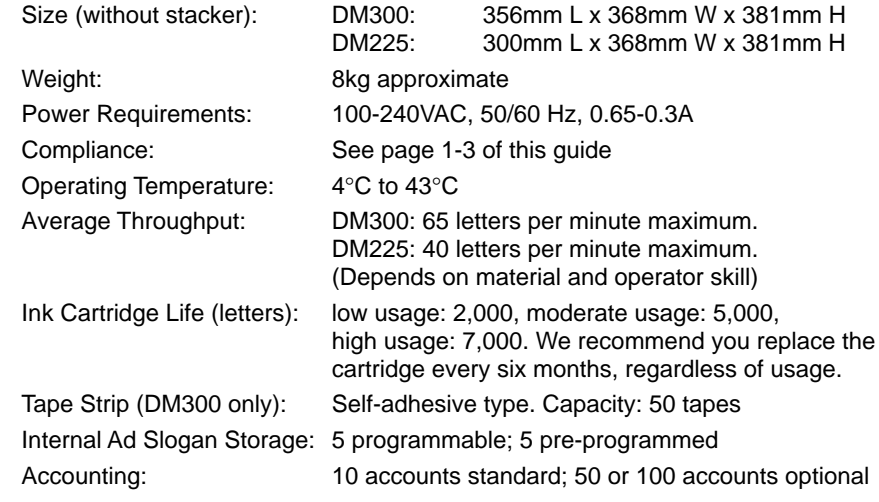

# **Material**

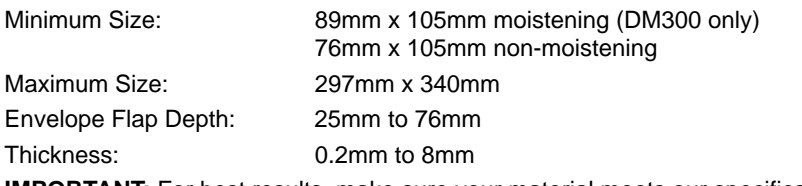

**IMPORTANT:** For best results, make sure your material meets our specifications.

# **Meter**

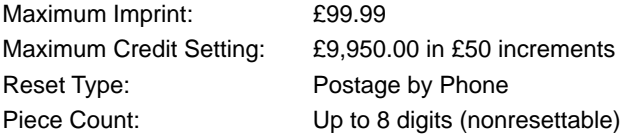

All Pitney Bowes postage meters are manufactured in accordance with Royal Mail's 2002 Franking Machine Standards. This includes ascending register security, which will lock the ascending registers when the first frank takes the most significant digit of the ascending register to 9.

# **Supplies and Accessories**

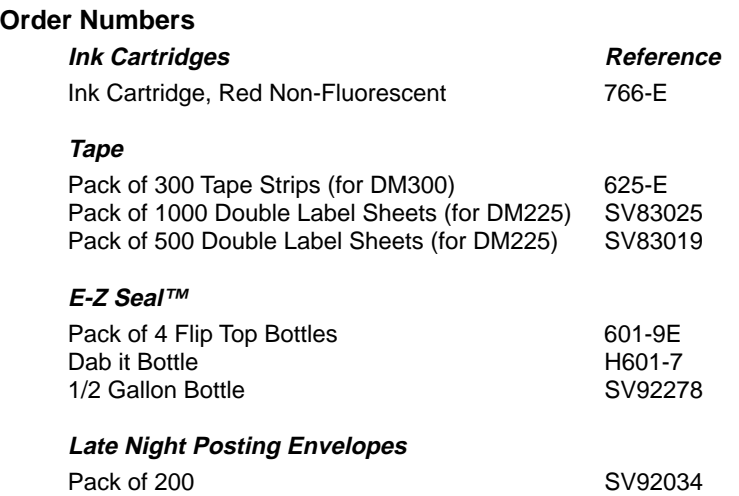

#### **IMPORTANT INFORMATION**

Always use Pitney Bowes ink. Use of other ink may damage the print head which will not be covered by your warranty or maintenance agreement. Use of unapproved ink may also contravene Royal Mail regulations for use of a postage meter.

### **Advertising Slogans (Ads)**

Pitney Bowes offers a wide range of standard and custom ad slogans. These give your mail a professional appearance and can turn your mailings into a powerful promotional tool.

Your F921 postage meter holds up to 5 programmable ads. Pitney Bowes makes optional ads available on convenient art cards, so you can easily install them whenever you like.

#### **How to Order**

You can order supplies on-line from our website at:

# **www.pitneybowes.co.uk/buy\_supplies**

Alternatively, phone **PB Direct**. The phone number will be on the catalogue supplied with your system, or in the Information Pack. Our representatives will be happy to answer your questions and take your order.

# **Options**

Pitney Bowes offers a number of flexible options so you can tailor your mailing system to meet your exact needs today, and expand it as your business grows.

# **Accounting**

Your system's standard accounting feature tracks postage costs for up to 10 separate accounts. You can easily expand this feature to handle 50 or 100 accounts.

# **Printing**

Your meter has several report functions, some of which require an external serial printer. Pitney Bowes offers serial printers to complement your meter.

# **Weighing**

Your Postage Meter and Mailing Machine are designed to work with the current family of Pitney Bowes 'N' Series electronic postal scales. When combined, they form a complete mailing system that:

- Accurately weighs the mailpiece.
- Calculates rates and fees.
- Allows you to control and display certain other meter functions directly from the scale's control panel.
- Saves you money because you don't waste postage.

See the operator guide supplied with your scale for complete instructions on using it with your Postage Meter and Mailing Machine.

# **Changing Address?**

If changing your name and address, inform Pitney Bowes as early as possible. The necessary paperwork and changes to your meter can then be carried out at the time required.

# **Hints and Tips**

…to ensure optimum performance of your Digital Mailing system.

# **Useful Installation Hints and Tips**

- Follow ALL the steps in the 'Quick Install Guide'.
- When installing the ink cartridge ensure it is fully pushed down.
- When the machine requests you to 'Enter Account Number' use your unique Postage by Phone (PbP) account number found in the top right-hand corner of your welcome letter.
- If during the Postage by Phone refill the machine displays 'Cannot Reach Data Centre' you may need to enter a Dialling Prefix, i.e. (9) if using an extension telephone. The machine will prompt you for a Prefix.
- Your machine needs an Analogue telephone line. Most Fax machines require an analogue telephone line, use the splitter provided to attach your machine to the Fax telephone line if another suitable line is unavailable.

### **Print Quality and Machine performance**

- Your Digital Mailing system utilises the latest Ink Jet technology and carries out its own printer maintenance. **To ensure optimum performance and maximum ink cartridge life, ensure the machine remains plugged in and turned on at all times.** The machine is equipped with a power saving sleep mode for safety and economy.
- Always ensure you have a spare ink cartridge available and replace the cartridge when the machine displays 'Low Ink'. Step by Step instructions for replacing the ink cartridge are in chapter 5 of this guide. Once the 'Low Ink' warning is displayed, the ink cartridge is empty and can be replaced immediately.

Using the 'Options' menu, 'Ink Functions' menu and 'Fill Ink Reservoir' when replacing the ink cartridge will ensure optimum print quality and a professional image every time.

• Printer Maintenance may be required if lines are missing in the meter stamp. Printer maintenance guidelines can be found in this Guide.

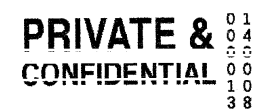

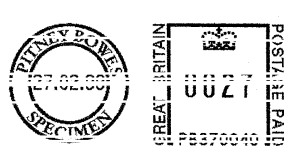

Example of missing lines in meter stamp

 $\frac{5}{15}$ 

• Only use genuine Pitney Bowes Ink and Ink Cartridges in your machine. The ink is approved by Royal Mail and designed to ensure optimum performance. The use of non Pitney Bowes ink may cause irreparable damage to the machine.

We have made every reasonable effort to assure the accuracy and usefulness of this guide, however we cannot assume responsibility for errors or omissions or liability for the misuse or misapplication of our products.

**FOR SERVICE AND SUPPLIES:**

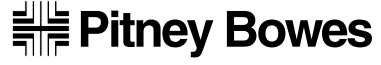

The Pinnacles, Harlow, Essex, CM19 5BD, U.K.

Form No. SDC373 RevB (10-00) Printed in England

V5.04 software